### **UCHWAŁA Nr 7970/2024 ZARZĄDU WOJEWÓDZTWA WIELKOPOLSKIEGO z dnia 15 lutego 2024 r.**

**zmieniająca Uchwałę Nr 6379/2023 Zarządu Województwa Wielkopolskiego z dnia 31 marca 2023 r. w sprawie: wykorzystania systemu finansowo-księgowego KSAT 2000i do sporządzania i przekazywania sprawozdań budżetowych oraz sprawozdań w zakresie operacji finansowych przez samorządowe jednostki budżetowe Województwa Wielkopolskiego**

Na podstawie § 12 ust. 4 i ust. 5 rozporządzenia Ministra Finansów z dnia 11 stycznia 2022 r. w sprawie sprawozdawczości budżetowej (Dz. U. z 2022 r. poz. 144 ze zm.) oraz § 9 ust. 1 i ust. 9 rozporządzenia Ministra Finansów, Funduszy i Polityki Regionalnej z dnia 17 grudnia 2020 r. w sprawie sprawozdań jednostek sektora finansów publicznych w zakresie operacji finansowych (t.j. Dz. U. z 2023 r. poz. 652) Zarząd Województwa Wielkopolskiego uchwala, co następuje:

### § 1.

W Uchwale Nr 6379/2023 Zarządu Województwa Wielkopolskiego z dnia 31 marca 2023 r. w sprawie: wykorzystania systemu finansowo-księgowego KSAT 2000i do sporządzania i przekazywania sprawozdań budżetowych oraz sprawozdań w zakresie operacji finansowych przez samorządowe jednostki budżetowe Województwa Wielkopolskiego wprowadza się następujące zmiany:

- 1) w § 3 zmienia się treść załącznika nr 1 i nadaje mu się treść jak w załączniku nr 1 do niniejszej uchwały,
- 2) w § 4 zmienia się treść załącznika nr 2 i nadaje mu się treść jak w załączniku nr 2 do niniejszej uchwały,
- 3) w § 6 zmienia się treść załącznika nr 4 i nadaje mu się treść jak w załączniku nr 3 do niniejszej uchwały.

§ 2.

Uchwała wchodzi w życie z dniem podjęcia.

*Marszałek Województwa Marek Woźniak*

### **Uzasadnienie do Uchwały Nr 7970/2024 Zarządu Województwa Wielkopolskiego z dnia 15 lutego 2024 r.**

**zmieniająca Uchwałę Nr 6379/2023 Zarządu Województwa Wielkopolskiego z dnia 31 marca 2023 r. w sprawie: wykorzystania systemu finansowo-księgowego KSAT 2000i do sporządzania i przekazywania sprawozdań budżetowych oraz sprawozdań w zakresie operacji finansowych przez samorządowe jednostki budżetowe Województwa Wielkopolskiego**

Obowiązki sprawozdawcze samorządowych jednostek budżetowych Województwa Wielkopolskiego wynikają z rozporządzenia Ministra Finansów z dnia 11 stycznia 2022 r. w sprawie sprawozdawczości budżetowej (Dz. U. z 2022 r. poz. 144 ze zm.) oraz rozporządzenia Ministra Finansów, Funduszy i Polityki Regionalnej z dnia 17 grudnia 2020 r. w sprawie sprawozdań jednostek sektora finansów publicznych w zakresie operacji finansowych (t.j. Dz. U. z 2023 r. poz. 652).

Zmiany powyższej uchwały dokonuje się w związku z uaktualnieniem:

- Instrukcji instalacji systemu KSAT 2000i (załącznik nr 1),
- Instrukcji użytkownika systemu KSAT 2000i (załącznik nr 2), w której zmieniono m.in. punkt dotyczący przydzielania dostępów do systemu KSAT 2000i w związku ze zmianą Polityki Bezpieczeństwa Informacji,
- Wykazu źródeł finansowania zadań budżetowych (załącznik nr 3).

*Marszałek Województwa Marek Woźniak*

Załącznik Nr 1 do Uchwały Nr 7970/2024 Zarządu Województwa Wielkopolskiego z dnia 15 lutego 2024 r.

Załącznik Nr 1 do Uchwały Nr 6379/2023 Zarządu Województwa Wielkopolskiego z dnia 31 marca 2023 r.

# INSTRUKCJA INSTALACJI

# SYSTEMU KSAT 2000i

wersja dokumentu: 2.4 data utworzenia: 2024-01-09

# **SPIS TREŚCI**

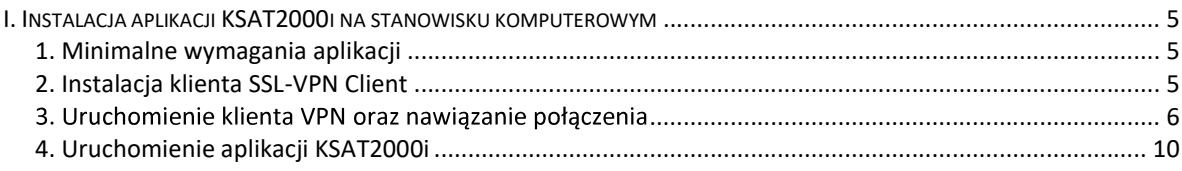

# KSAT2000i – instrukcja instalacji systemu KSAT2000i<br>**I. Instalacja aplikacji KSAT2000i na stanowisku komputerowym**<br>1. Minimalne wymagania aplikacji

### 1. Minimalne wymagania aplikacji

Minimalna konfiguracja sprzętowa stanowiska z aplikacją KSAT:

- 
- 
- 1GB wolnej pamięci RAM,<br>- procesor 2GHz (dwuwątkowy)<br>- 5GB wolnej przestrzeni dyskowej

Aplikacja KSAT uruchamiana jest z wykorzystaniem mechanizmu K3VH poprzez wejście na stroną startową WWW. Wspierane są aktualne wersje systemu Windows.

# 2. Instalacja klienta SSL-VPN Client

W celu uzyskania dostępu do aplikacji wymagane jest zainstalowanie klienta SSL VPN. Klient ten pozwala na ustanowienie bezpiecznego połączenia pomiędzy stacją roboczą użytkownika, a serwerem znajdującym się w Urzędzie Marszałkowskim Województwa Wielkopolskiego w Poznaniu.

### !!!UWAGA!!!

# Instalacja klienta VPN musi być przeprowadzona z konta posiadającego uprawnienia administratora.

### 2.1 Dla komputerów z systemem Windows 10

Pobieramy z sklepu Microsoft Store aplikacje FortiClient.

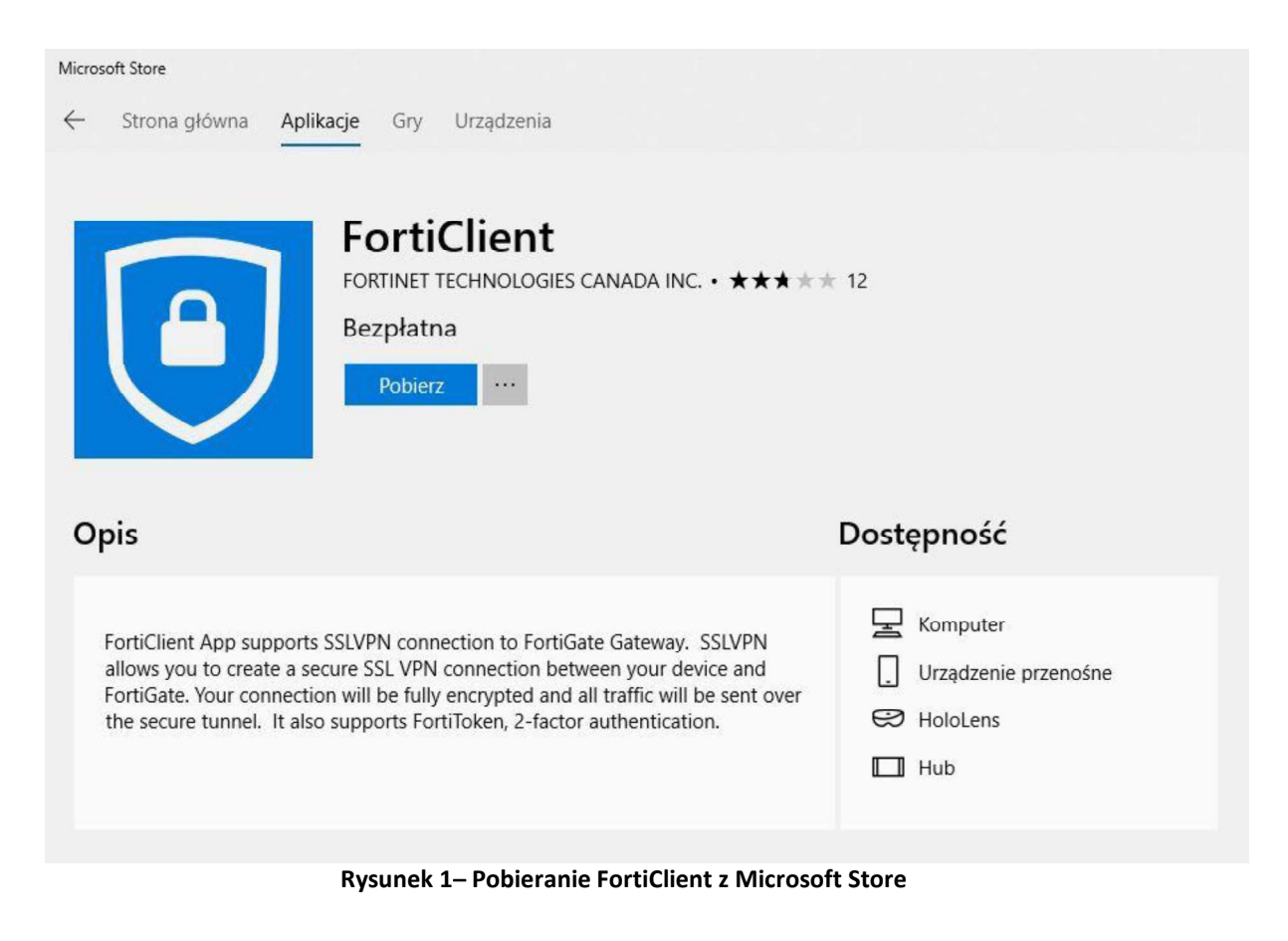

# 3. Uruchomienie klienta VPN oraz nawiązanie połączenia

Opisane poniżej kroki dotyczące uruchomienia klienta oraz nawiązania połączenia należy przeprowadzić z konta użytkownika, który będzie obsługiwał system KSAT. Połączenie należy nawiązać tylko i wyłącznie przed rozpoczęciem pracy z systemem KSAT.

Po instalacji aplikacji przechodzimy do konfiguracji połączenia VPN:

### Ustawienia -> Sieć i Internet -> VPN

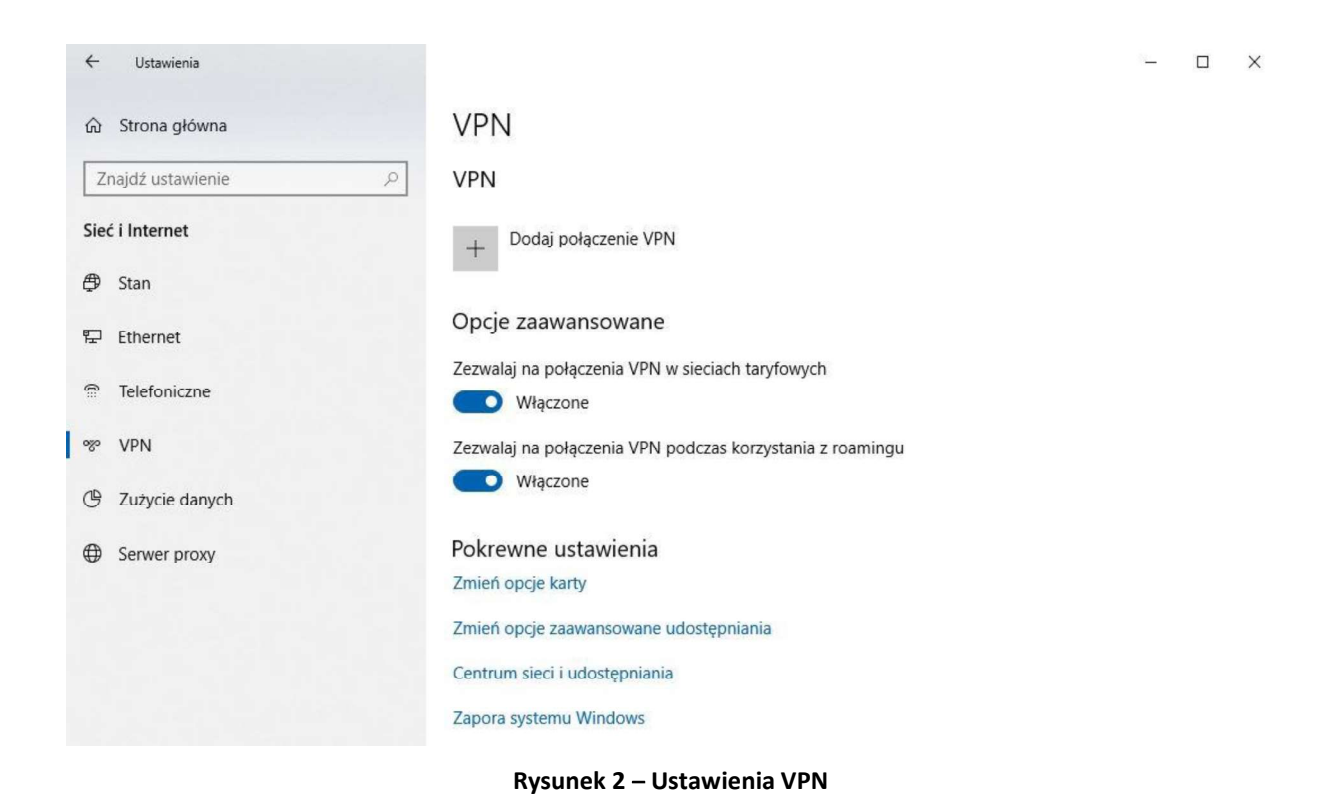

Klikamy w "Dodaj połączenie VPN" i konfigurujemy nowe połączenie VPN (Rysunek nr 3).

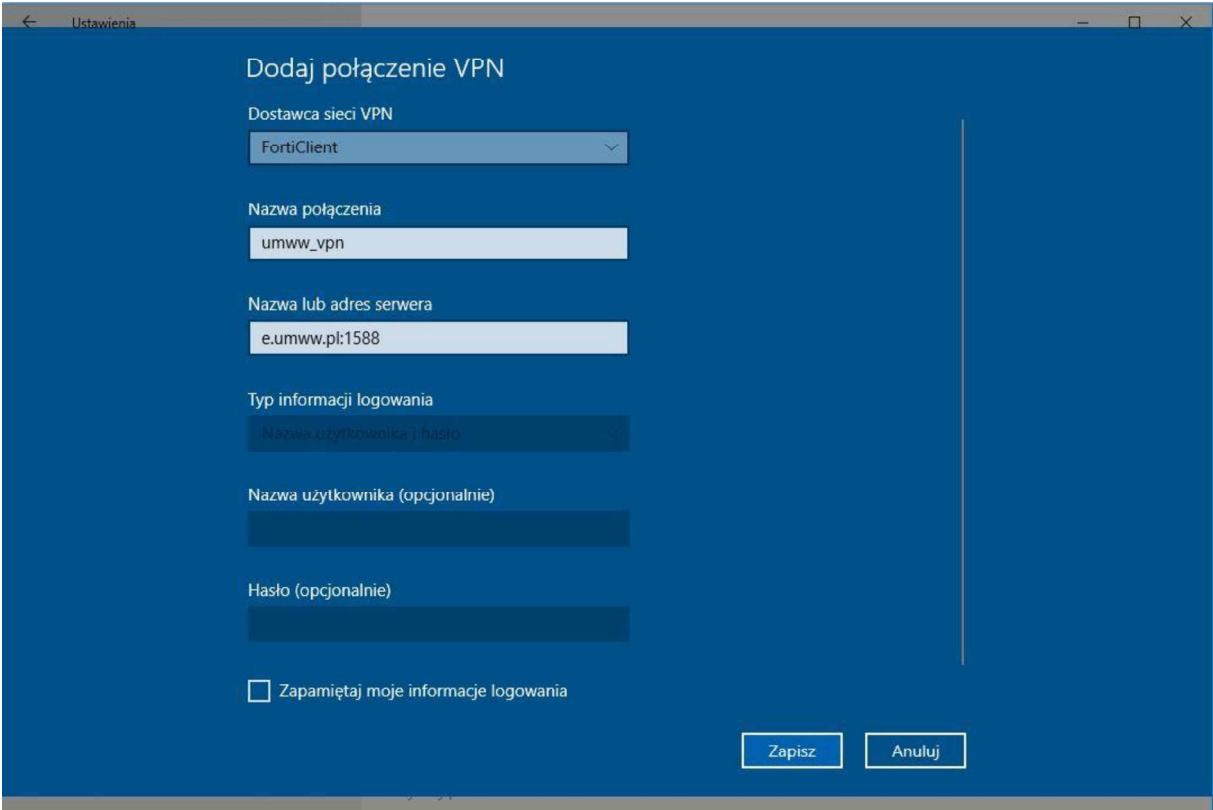

Rysunek 3 - Konfiguracja połączenia VPN

### Dostawca sieci VPN: FortiClient

Po poprawnej instalacji FortiClient z Microsoft Store będziemy mogli wybrać "FortiClient" jako Dostawca sieci VPN.

Nazwa połączenia: np. KSAT\_VPN

Nazwa lub adres serwera: e.umww.pl:1588

Zalecamy niezapamiętywanie informacji logowania.

Po wypełnieniu wymaganych pól zapisujemy konfigurację przyciskiem "Zapisz"

Aby nawiązać połączenie VPN klikamy na nazwę nowo utworzonego połączenia a następnie na przycisk "Połącz" (Rysunek nr 4).

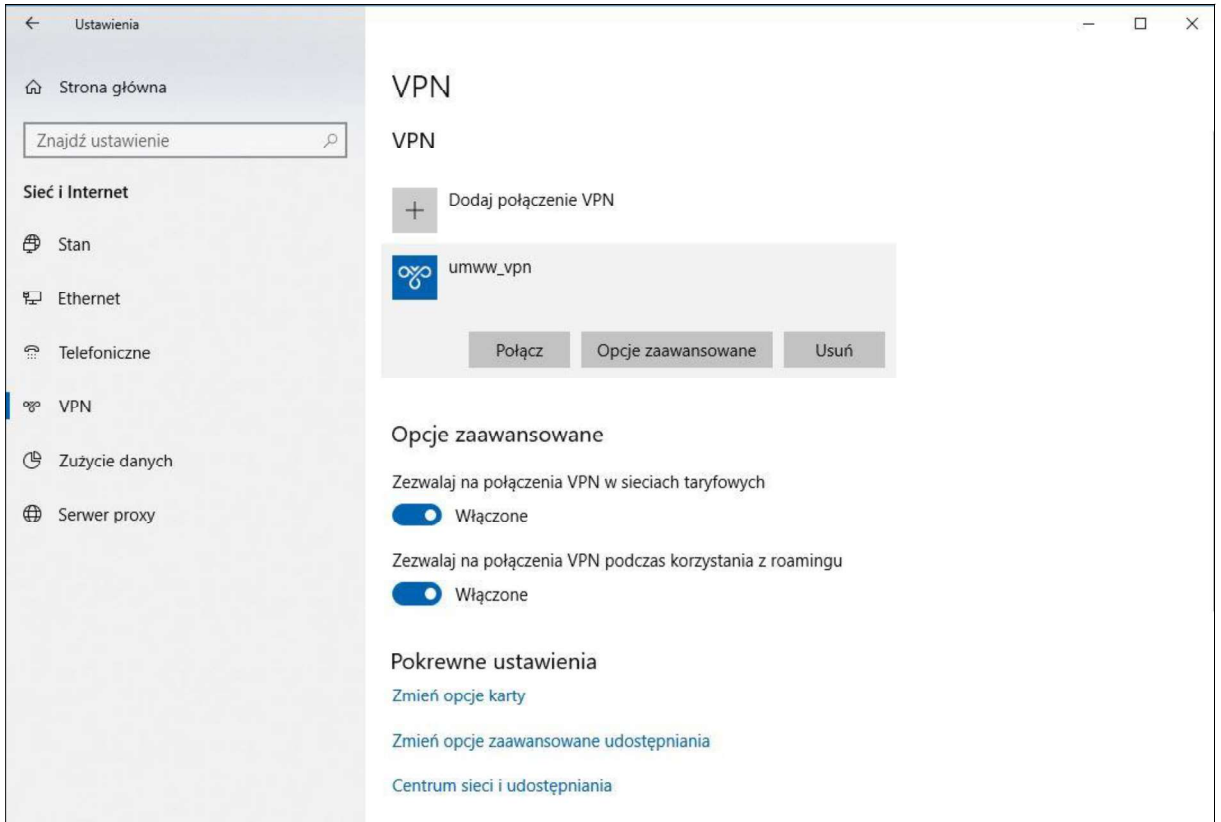

Rysunek 4 - Nawiązanie połączenia VPN

Następnie pojawi się okno w którym należy wpisać Nazwę użytkownika oraz Hasło (Rysunek nr 5), które znajdują się w dostarczonej kopercie z danymi logowania do konta VPN.

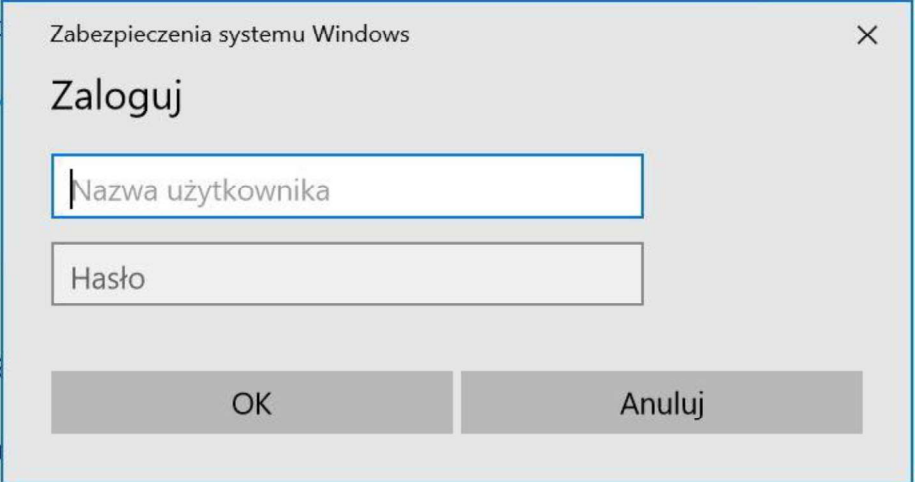

Rysunek 5 - Logowanie do VPN

### 4. Uruchomienie aplikacji KSAT2000i

Poniższa procedura uruchomienia powinna być przeprowadzana z konta użytkownika wyznaczonego do obsługi aplikacji KSAT2000i.

Aby uruchomić aplikację KSAT2000i należy w pierwszej kolejności pobrać 2 pliki ('k3vh.msi' oraz 'company.app.config.properties'

### https://cloud.umww.pl/s/PZYtzpBaPrBZtXi

Następnie otwieramy plik 'k3vh.msi' aby móc zainstalować dodatkowy moduł K3VH. Po udanej instalacji modułu na pulpicie pojawi się ikona K3VH, należy wówczas umieścić plik 'company.app.config.properties' w lokalizacji 'C:\Program Files (x86)\k3vh\conf'. M K3VH należy uruchomić po raz pierwszy ręcznie ze skrótu na pulpicie (za każdym następnym

razem będzie ona uruchamiana automatycznie wraz z systemem operacyjnym). Prawidłowo<br>uruchomiony komponent K3VH będzie widoczny w pasku narzędzi.<br>Aby uruchomić stronę startową aplikacji KSAT2000i należy w pierwszej kolejnoś K3VH (prawym przyciskiem myszy) i wybrać z menu 'Aplikacje/KSAT\_PROD' (Rysunek 6).

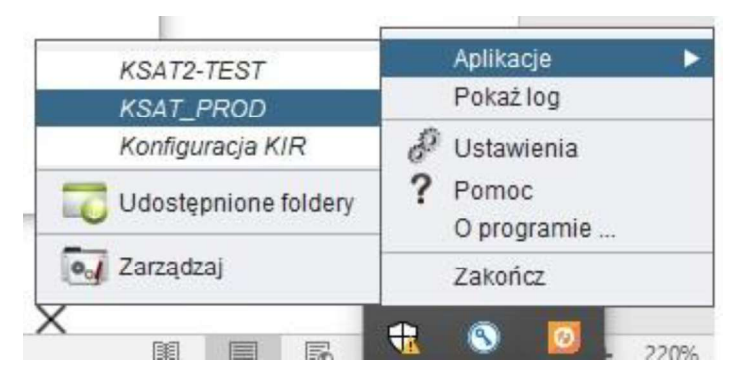

Rysunek 6 - Uruchomienie aplikacji KSAT2000i

:

"C:\Program Files (x86)\k3vh\k3vhexe.exe" /apph:KSATSTART

aby móc uruchamiać stronę startową z pulpitu.

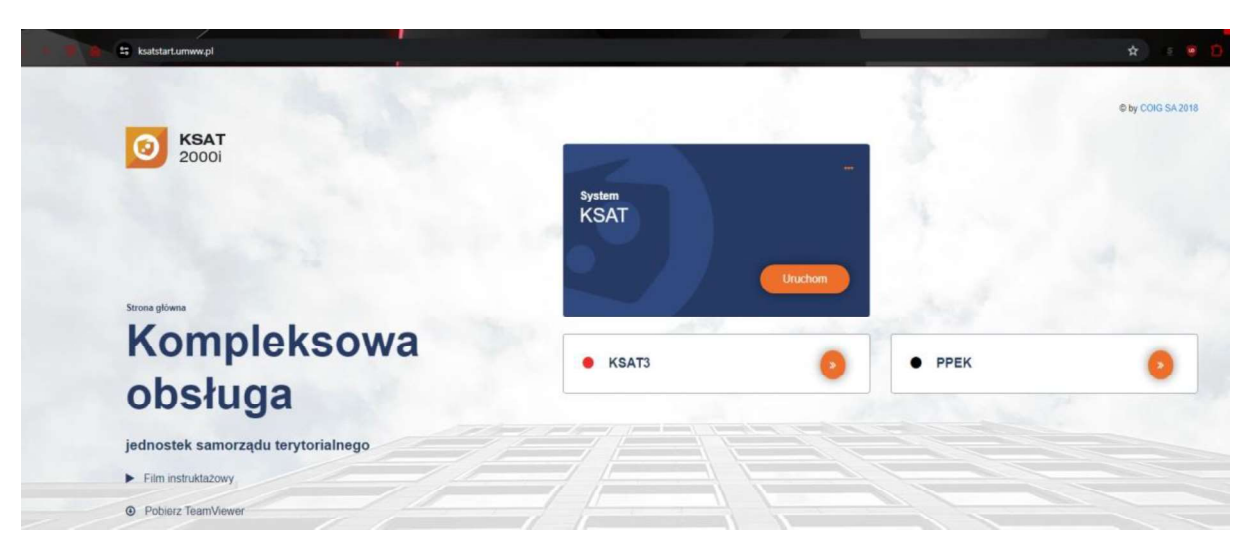

Rysunek 7 - Strona startowa aplikacji KSAT2000i

Jeżeli ww. procedura instalacji/konfiguracji przebiegła prawidłowo, wówczas na ekranie pojawi się właściwe okno aplikacji (Rysunek 8).

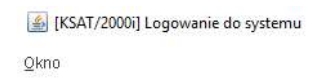

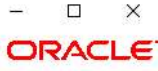

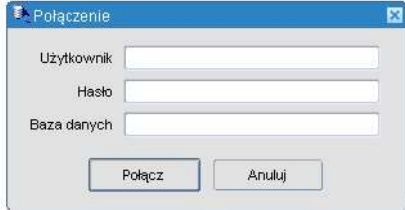

Rysunek 8 - Okno aplikacji KSAT2000i

Załącznik Nr 2 do Uchwały Nr 7970/2024 Zarządu Województwa Wielkopolskiego z dnia 15 lutego 2024 r.

Załącznik Nr 2 do Uchwały Nr 6379/2023 Zarządu Województwa Wielkopolskiego z dnia 31 marca 2023 r.

# **INSTRUKCJA UŻYTKOWNIKA**

# SYSTEMU KSAT 2000i

Poznań, luty 2024 r.

# Instrukcja użytkownika systemu KSAT 2000i

# Spis treści

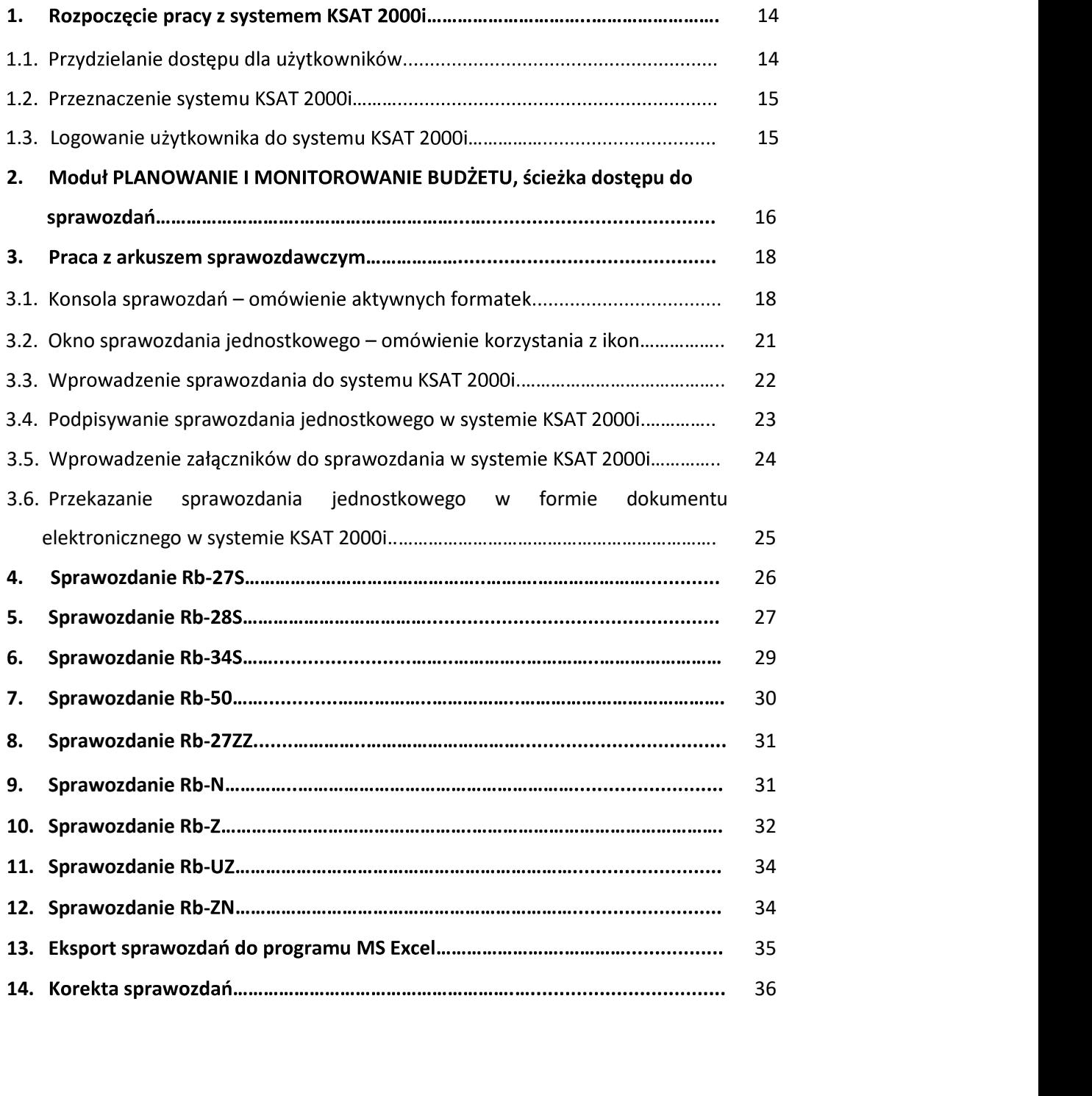

### 1. Rozpoczęcie pracy z systemem KSAT 2000i

### 1.1. Przydzielanie dostępu dla użytkowników

Gestorem systemu KSAT 2000i jest Dyrektor Departamentu Finansów Urzędu Marszałkowskiego Województwa Wielkopolskiego w Poznaniu. Wszelkie pytania i uwagi związane z obsługą systemu KSAT 2000i należy kierować bezpośrednio do Gestora systemu pod adres Urząd Marszałkowski Województwa Wielkopolskiego w Poznaniu (zwanym dalej UMWW), Niepodległości 61-714 Poznań lub na adres al. 34, poczty elektronicznei df.sekretariat@umww.pl.

W związku z tym, że dostęp do systemu KSAT 2000i związany jest z bezpośrednim połączeniem z siecią komputerową UMWW oraz ze wzgledów bezpieczeństwa, osoby z Wojewódzkich Samorządowych Jednostek Organizacyjnych (dalej WSJO) przed otrzymaniem dostępu do systemu KSAT 2000i muszą zapoznać się z "Wytycznymi Bezpieczeństwa Informacji" (tj. wyciągiem z Polityki Bezpieczeństwa Informacji) oraz złożyć niezbędne oświadczenia i wnioski.

Wniosek o uprawnienia dostępu do zasobów systemu teleinformatycznego UMWW (Załącznik nr 14 do PBI) oraz wniosek o uprawnienia dostępu do aplikacji i programów UMWW (Załącznik nr 14a do PBI) powinny zostać zaakceptowane przez Dyrektora WSJO.

Wnioski o uprawnienia dostępu należy składać w formie dokumentu elektronicznego.

Oświadczenie wnioskodawcy o zapoznaniu się z Wytycznymi Bezpieczeństwa Informacji (Załącznik nr 2 do PBI) należy składać w formie dokumentu elektronicznego .

Ww. dokumenty elektroniczne opatruje się kwalifikowanym podpisem elektronicznym lub potwierdza profilem zaufanym i poprzez https://epuap.gov.pl/wps/portal/E2\_OpisUslugi?nazwaOpisu=pismo+ogolne+do+urzedu&idPod miotu=umarszwlkp lub na skrytkę ePUAP: /umarszwlkp/SkrytkaESP. W temacie pisma ogólnego należy wskazać Departament - odbiorcę wniosków. WUP i ROPS jako odbiorcę wniosków wskazuje Departament Finansów.

Ww. wnioski oraz oświadczenie są przekazywane przez Kancelarię Ogólną UMWW do:

- $\Rightarrow$  Departamentu Edukacji i Nauki (jednostki oświatowe oraz pozostałe jednostki nadzorowane przez ww. departament);
- $\Rightarrow$  Departamentów merytorycznych nadzorujących jednostki budżetowe;
- $\Rightarrow$  Departamentu Finansów (WUP, ROPS).

Dyrektorzy Departamentu Edukacji i Nauki oraz Departamentów merytorycznych nadzorujących jednostki budżetowe:

- $\Rightarrow$  akceptują Wniosek o uprawnienia dostępu do zasobów systemu teleinformatycznego UMWW (Załącznik nr 14 do PBI) a następnie przekazują do akceptacji Inspektora Ochrony Danych Osobowych.
- $\Rightarrow$  przekazują Wniosek o uprawnienia dostępu do systemu KSAT 2000i (Załącznik Nr 14a do PBI) oraz oświadczenie do Departamentu Finansów. Ww. wniosek jest akceptowany przez Dyrektora Departamentu Finansów a następnie przekazywany do akceptacji Inspektora Ochrony Danych Osobowych.

Wnioski WUP i ROPS - Załącznik Nr 14a do PBI jest akceptowany przez Dyrektora Departamentu Finansów a następnie wraz z oświadczeniem oraz Załącznikiem Nr 14 do PBI są przekazywane do akceptacji Inspektora Ochrony Danych Osobowych.

Inspektor Ochrony Danych Osobowych akceptuje i przekazuje wnioski oraz oświadczenia do komórek merytorycznych UMWW odpowiedzialnych za nadanie odpowiednich uprawnień (Departamentu Finansów oraz Departamentu Administracyjnego).

Departament Finansów oraz Departament Administracyjny dane dostępowe do systemu KSAT 2000i oraz do VPN przekazują w kopercie bezpiecznej (np. Amersafe) lub kopercie utajnionej (np. PIN-owa) z opisem "do rąk własnych" do:

- $\Rightarrow$  Departamentu Edukacji i Nauki (jednostki oświatowe oraz pozostałe jednostki nadzorowane przez ww. departament);
- 
- $\Rightarrow$  WUP i ROPS.

System KSAT 2000i – SPRAWOZDAWCZOŚĆ – Instrukcja dla samorządowych jednoste<br>  $\Rightarrow$  Departamentu Edukacji i Nauki (jednostki oświatowe oraz pozostałe je<br>  $\text{przez ww}$ . departamenti);<br>  $\Rightarrow$  Departamentów merytorycznych nadzoru z 2022 r. poz. 144 ze zm.) oraz rozporządzeniem Ministra Finansów, Funduszy i Polityki Regionalnej operacji finansowych (t.j. Dz. U. z 2023 r. poz. 652).

System KSAT 2000i może być wykorzystywany tylko i wyłącznie w celu do tego przeznaczonym.

Użytkownicy systemu KSAT 2000i są zobowiązani do zachowania w tajemnicy pozyskanych z systemu danych osobowych.

Wykorzystanie przez użytkownika systemu KSAT 2000i niezgodnie z przeznaczeniem stanowi podstawę do niezwłocznego zablokowania dostępu do systemu. Odblokowanie konta jest możliwe tylko i wyłącznie na pisemny wniosek zatwierdzony przez Dyrektora WSJO oraz Gestora systemu.

### 1.3. Logowanie użytkownika do systemu KSAT 2000i

### Obraz ekranu 1 – Logowanie do systemu KSAT 2000i

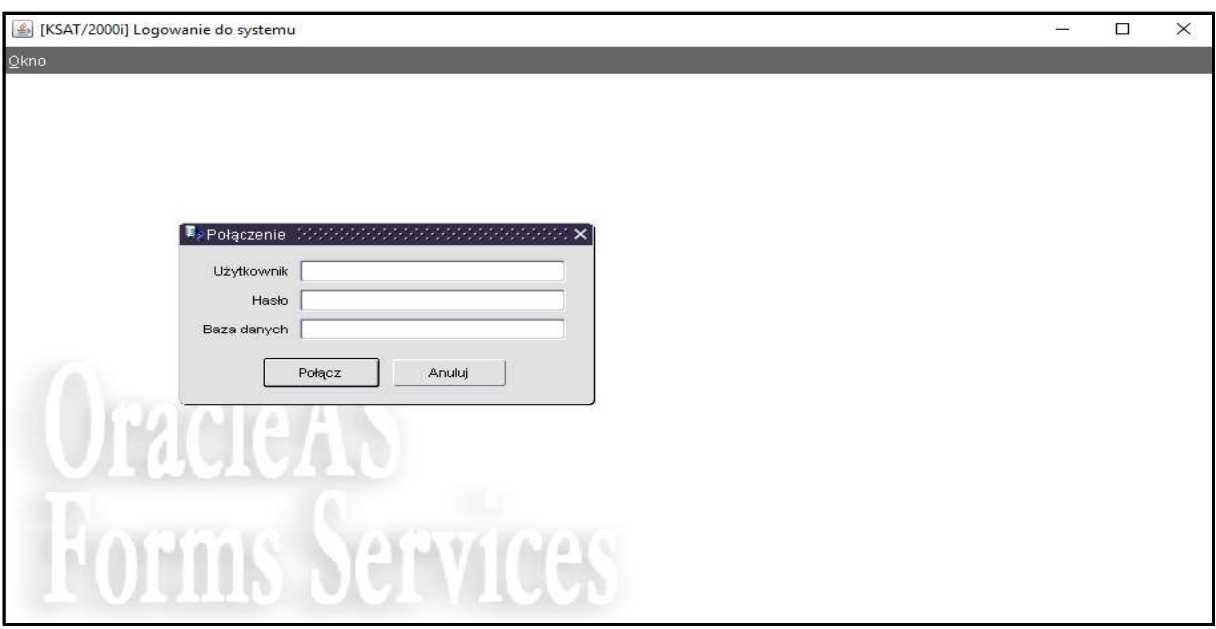

Należy wpisać:

nazwę użytkownika;

hasło;

następnie klikamy na klawisz: **POŁACZ** 

Połącz

.

### 2. Moduł PLANOWANIE I MONITOROWANIE BUDŻETU, ścieżka dostępu do sprawozdań

### Obraz ekranu 2 - Aplikacja PLANOWANIE I MONITORO

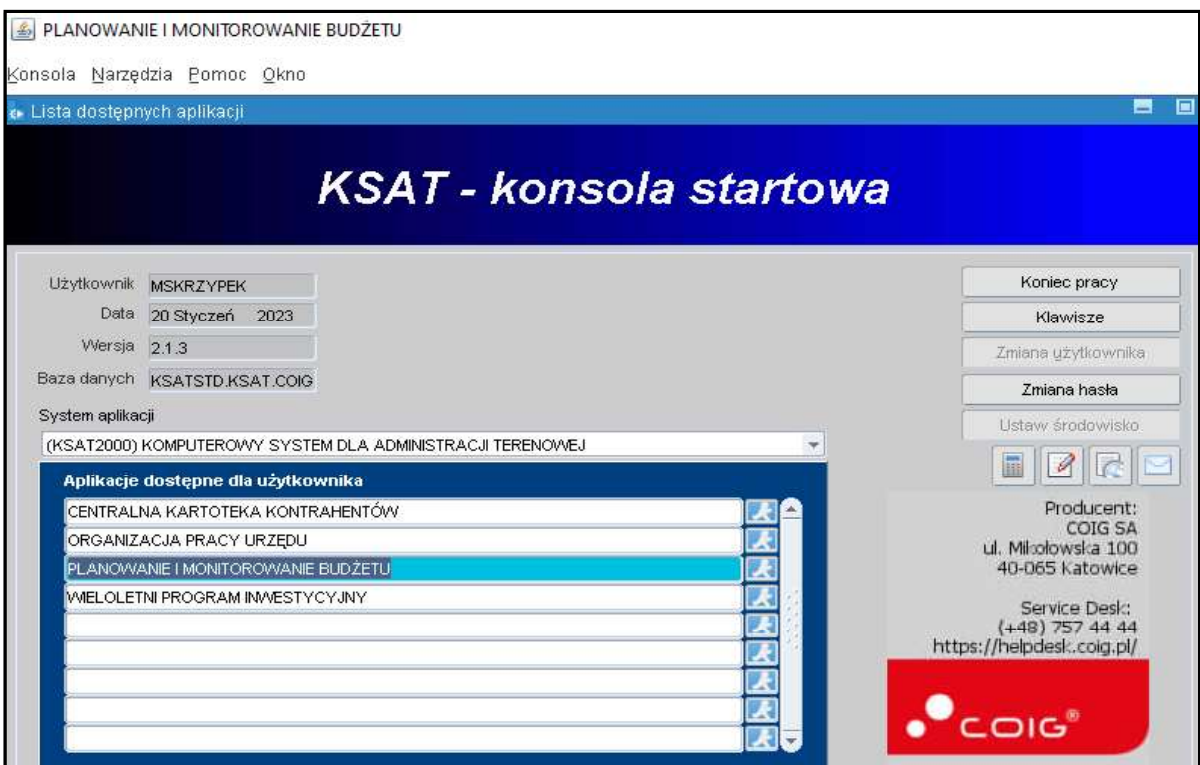

Ścieżka:

wybieramy dostępną aplikację pod nazwą:

### PLANOWANIE I MONITOROWANIE BUDŻETU

klikamy na ikonę z ludzikiem

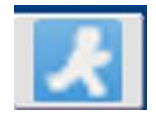

Przy otwartej formatce KSAT – konsola startowa, jest możliwość skorzystania z następujących funkcji:

Zmiana haska - umożliwia zmianę hasła;

Klawisze

- zawiera pomocniczy opis funkcjonalności poszczególnych klawiszy;

Koniec pracy - zamyka system KSAT 2000i.

W lewej części formatki wyświetlają się następujące informacje: użytkownik, data logowania, wersja oprogramowania i baza danych.

### Obraz ekranu 3 - PLANOWANIE I MONITOROWANIE BUDŻETU – GŁÓWNE MENU

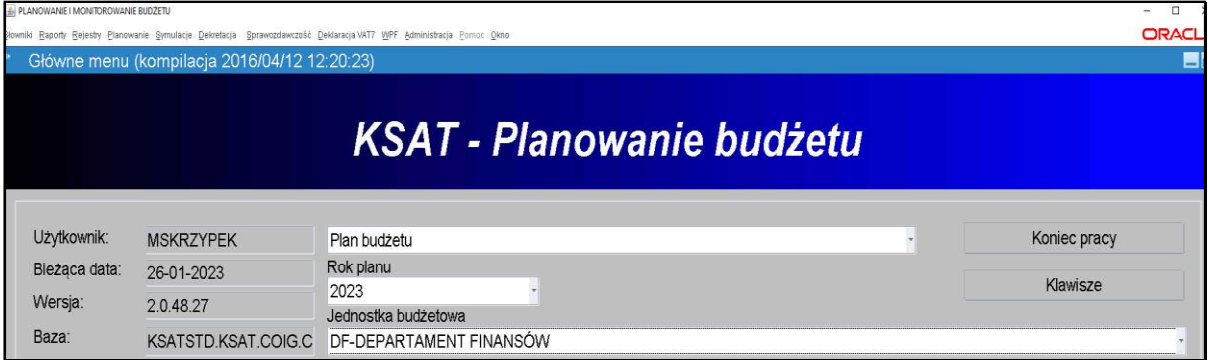

### ŚCIEŻKA DOSTĘPU DO SPRAWOZDAŃ

Na ekranie widoczne są m.in.:

- ⇒ rok planu budżetu (odpowiedni rok ustawiamy poprzez rozwinięcie przycisku iku listy rozwijanej);
- $\Rightarrow$  nazwa jednostki budżetowej;

klikamy na zakładkę w górnej części ekranu

**SPRAWOZDAWCZOŚĆ**  $\geq$ 

Sprawozdawczość

:

### Konsola sprawozdań  $\geq$

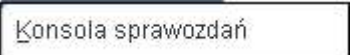

### Obraz ekranu 4 – WYBÓR JEDNOSTKOWEGO SPRAWOZDANIA

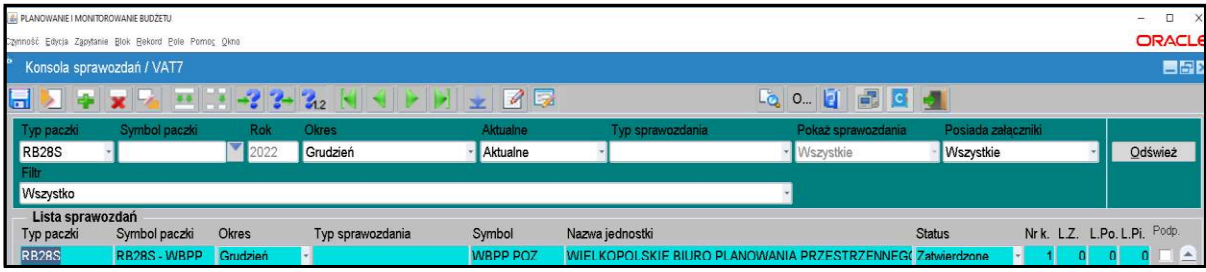

Wybieramy sprawozdanie jednostkowe poprzez filtr rozwijając listę dostępnych sprawozdań - definiując Typ paczki oraz Okres - klikając na przycisk tzw. listę rozwijaną

> $\Rightarrow$  Rb-27S,  $\Rightarrow$  Rb-28S,  $\Rightarrow$  Rb-34S,  $\Rightarrow$  Rb-50,  $\Rightarrow$  Rb-27ZZ,  $\Rightarrow$  Rb-N,  $\Rightarrow$  Rb-Z,  $\Rightarrow$  Rb-UZ, Rb-ZN.  $\rightarrow$

### 3.1. Konsola sprawozdań – omówienie aktywnych formatek

System KSAT 2000i – SPRAWOZDAWCZOŚĆ – Instrukcja dla samorządowych jednoste<br> **3. PRACA Z ARKUSZEM SPRAWOZDAWCZYM – zagadnienia ogólne (dotycz<br>
sprawozdań)<br>
3.1. Konsola sprawozdań – omówienie aktywnych formatek<br>
Konsola sp** 

- Typ paczki pozwala na wybór sprawozdania o określonym typie,
- Symbol paczki umożliwia zaweżenie sprawozdań do tych z określonej paczki,
- Rok jest zgodny z wybranym rokiem na konsoli startowej modułu,
- · Okres pozwala na wyświetlenie listy sprawozdań składanych w wybranym okresie,
- Aktualne pole zawiera pozycje:
- Aktualne wyświetlane wszystkie aktualne sprawozdania,
- Nieaktualne wyświetlane sprawozdania, które były korygowane,
- Wszystkie wszystkie sprawozdania,
- · Posiada załączniki:
	- Tak sprawozdania posiadające załączniki,
- Nie sprawozdania bez załączników,
- Wszystkie wszystkie sprawozdania, niezależnie od załączników,
- $\bullet$  Filtr z tego przycisku nie korzystamy,
- · Odśwież umożliwia odświeżenie formatki po zmianie filtrów.

### Obraz ekranu 5 - KONSOLA SPRAWOZDAŃ

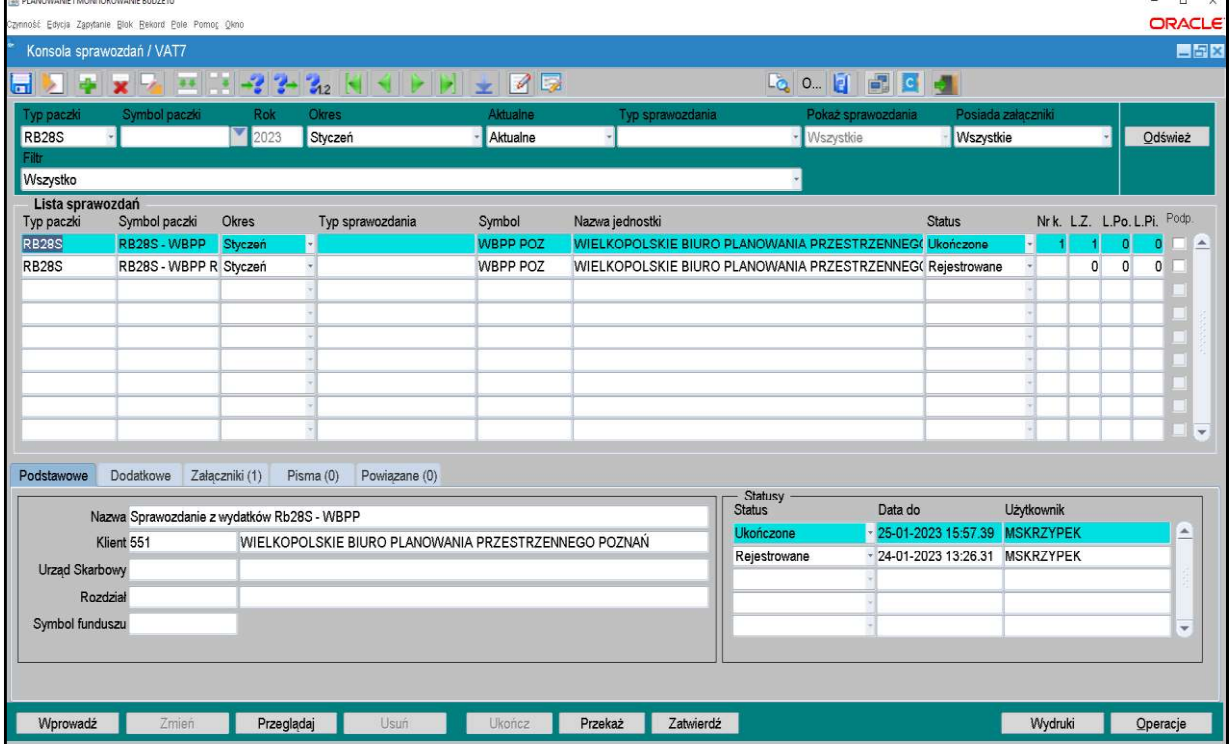

Dostępne przyciski i ich funkcjonalność:

- Wprowadź służy do wprowadzania nowego sprawozdania,
- Zmień przycisk służy do edycji sprawozdania o statusie Rejestrowane,
- Przeglądaj przycisk służy do przeglądania sprawozdań. System umożliwia przegląd sprawozdań o dowolnym statusie. Będąc w przeglądzie sprawozdania nie jest możliwe wprowadzanie

jakichkolwiek zmian w sprawozdaniu. Możliwe jest wykonanie weryfikacji błędów w sprawozdaniu za pomocą klawisza **bylo**widocznego na formularzu sprawozdania budżetowego,

- Usuń przycisk umożliwia usunięcie sprawozdania o statusie Rejestrowane,
- Ukończ przycisk służy do zmiany statusu sprawozdania na Ukończony,
- Przekaż przycisk służy do przekazania sprawozdania do Zarządu Województwa Wielkopolskiego,
- Zatwierdź przycisk służy do zmiany statusu na Zatwierdzony (przycisk używany tylko w UMWW),
- Wydruki przycisk umożliwia wydruk sprawozdań:

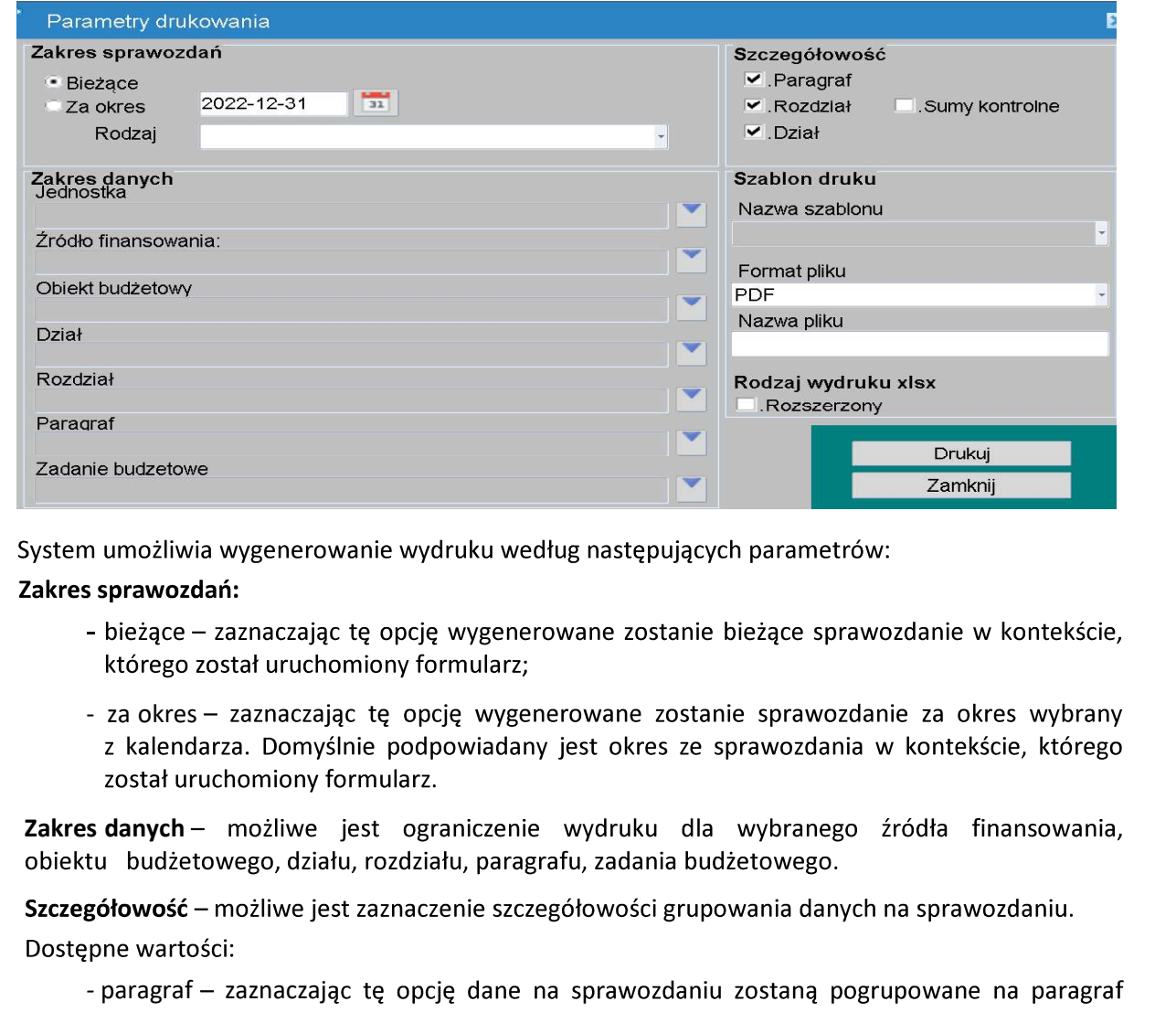

### Zakres sprawozdań:

- 
- n umożliwia wygenerowanie wydruku według następujących parametrów:<br>
sprawozdań:<br>
 bieżące zaznaczając tę opcję wygenerowane zostanie bieżące sprawozdanie<br>
którego został uruchomiony formularz;<br>
 za okres zaznaczając

- 
- 
- 
- 

Format pliku - możliwe jest wybranie z listy formatu pliku, w jakim zostanie wygenerowany wydruk.

- Operacje - przycisk umożliwia dostęp do następujących opcji Programu:

### Obraz ekranu 6

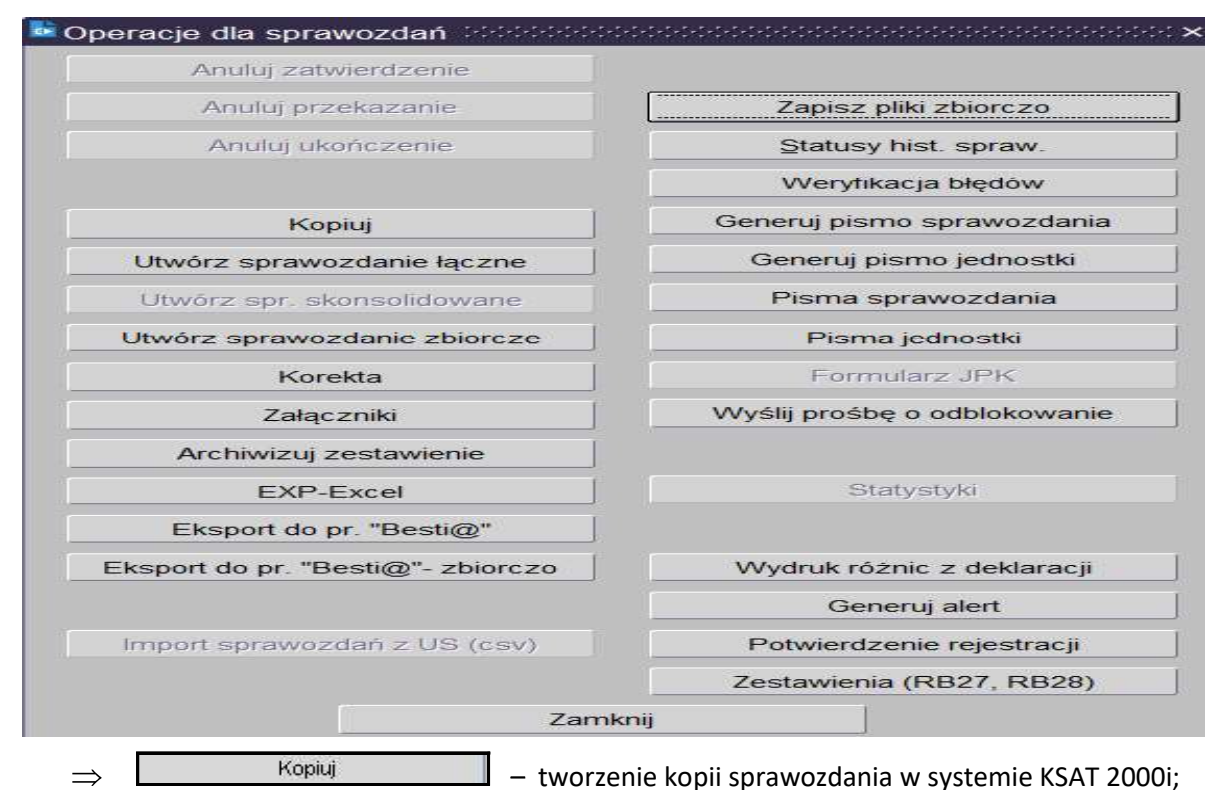

W celu utworzenia kopii sprawozdania (w przykładzie kopiujemy sprawozdanie z paczki Rb-28S-WBPP do paczki Rb-28S-WBPP R) należy w Przeglądzie sprawozdań podświetlić sprawozdanie, które chcemy skopiować a następnie wybrać kolejno przyciski: Operacje, Kopiuj. Pojawi się okno (obraz ekranu 7), na którym wybieramy następujące parametry:

- datę sprawozdania kopiowanego i skopiowanego: 31-01-2023;
- paczkę, do której zostanie skopiowane sprawozdanie, w przykładzie jest to Rb-28S-WBPP R.

Następnie wybieramy przycisk Kopiuj.

### Obraz ekranu 7 - FUNKCJA KOPIOWANIA SPRAWOZDAŃ

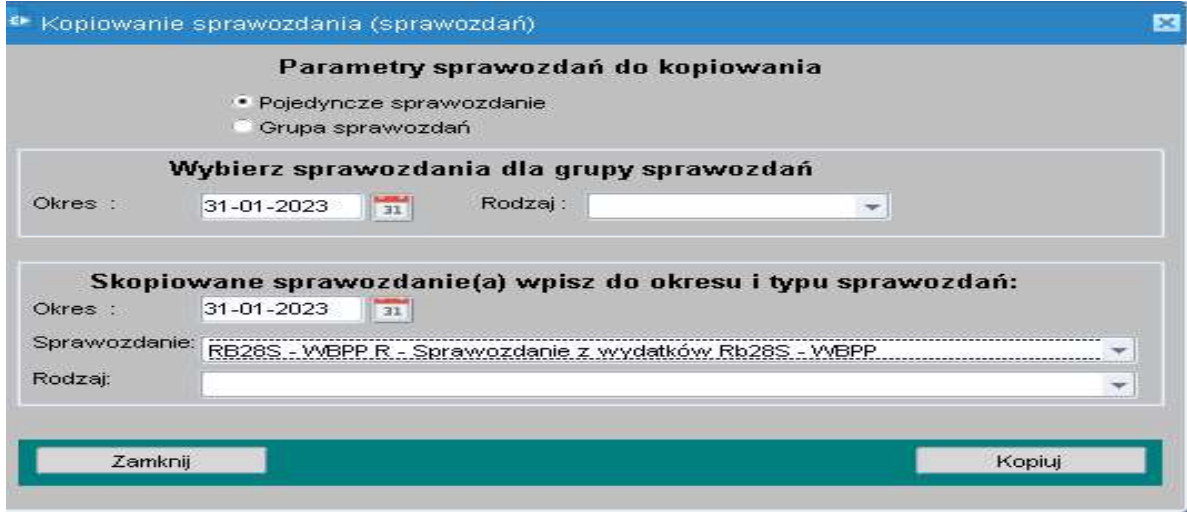

Po skopiowaniu w paczce Rb-28S WBPP R znajduje się kopia sprawozdania za styczeń Rb-28S z danymi w kolumnach plan i wykonanie. Aby edytować dane należy w Przeglądzie sprawozdań wybrać przycisk Zmień.

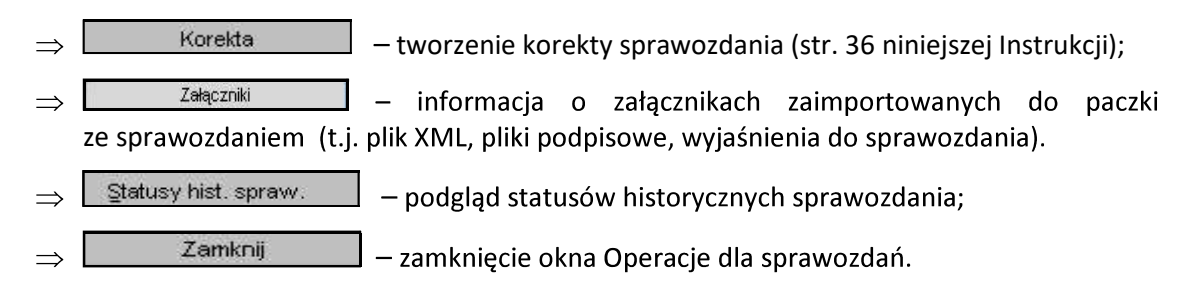

<sup>99</sup> Operacje dla sprawozdań(() Z pozostałych formatek widocznych w oknie

nie korzystamy!

3.2. Okno sprawozdania jednostkowego - omówienie korzystania z ikon

Obraz ekranu 8 – Aktywne ikony w arkuszu sprawozdania jednostkowego - górna zakładka

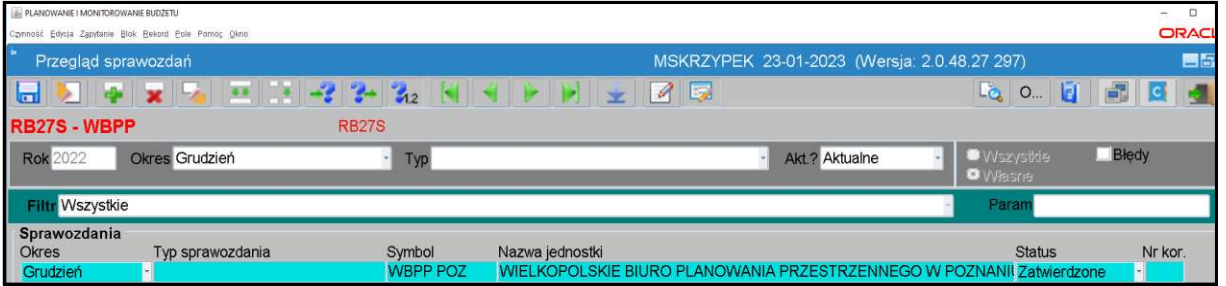

1. **1. 2010** - Zachowaj - zapisuje dokonane zmiany. 2. **Interpretáce a Czyść formatkę** - czyści zawartość aktywnej komórki. 3. **4 - Wstaw rekord -** wstawia wiersz. 4. **X** - Usuń rekord - usu  $\overline{5}$ .  $\overline{1}$   $\overline{2}$   $\overline{4}$   $\overline{5}$   $\overline{4}$   $\overline{5}$   $\overline{4}$   $\overline{5}$   $\overline{2}$   $\overline{2}$   $\overline{2}$   $\overline{2}$   $\overline{2}$   $\overline{2}$   $\overline{2}$   $\overline{2}$   $\overline{2}$   $\overline{2}$   $\overline{2}$   $\overline{2}$   $\overline{2}$   $\overline{2}$   $\overline{2}$   $\overline$ 6. Kopiuj rekord - kopiuje wiersz, który jest powyżej. 7. Kopiuj pole - kopiuje zawartość pojedynczej komórki, która jest powyżej. 8. We aktywnym arkuszu sprawozdania określonej kwoty. Wprowadź zapytanie - umożliwia wprowadzenie zapytania w celu np. wyszukania 9.  $\left| \frac{d}{dx} \right|$  - Wykonaj zapytanie - wykonuje zapytanie.

Między poszczególnymi komórkami arkusza przesuwamy się używając tabulatora.

Aby na bieżąco zapisywać wprowadzane dane posługujemy się ikoną z dyskietką – pkt 1.

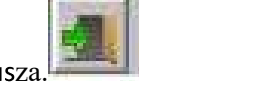

### 3.3. Wprowadzenie sprawozdania do systemu KSAT 2000i

O możliwości wprowadzania danych do sprawozdań budżetowych (Rb-27S, Rb-28S, Rb-34S) jednostki zostana poinformowane przez Departament Finansów a w przypadku jednostek oświatowych i pozostałych jednostek nadzorowanych przez Departament Edukacji i Nauki przez ww. departament (nie dotyczy sprawozdań rocznych Rb-27S, Rb-28S w paczkach z rozszerzeniem R). Ww. sprawozdania roczne jednostka tworzy przez skopiowanie sprawozdana miesięcznego grudniowego do paczek z rozszerzeniem R i wprowadzenie wymaganych .

W celu wprowadzenia sprawozdania należy wybrać na Konsoli sprawozdań lub w Przeglądzie sprawozdań przycisk Wprowadź, co spowoduje wyświetlenie poniższego widoku:

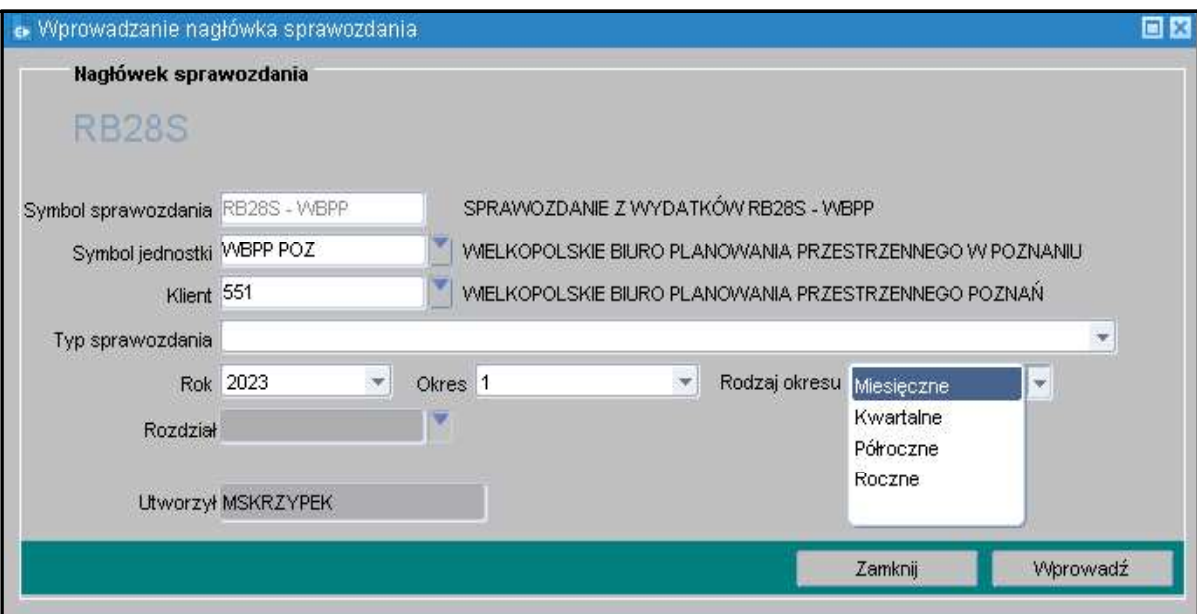

Obraz ekranu 9 – Wprowadzanie nagłówka sprawozdania

Nastepnie należy wypełnić nastepujące pola, (jeżeli nie są automatycznie zaczytane w systemie):

- $\Rightarrow$  Symbol Jednostki symbol Jednostki organizacyjnej w systemie KSAT 2000i, który należy wybrać za pomocą listy rozwijanej;
- $\Rightarrow$  Klient oznaczenie Klienta Jednostki organizacyjnej wprowadzającej sprawozdanie, tzw. kod Klienta, pod którym m.in. wgrywane są wszystkie sprawozdania danej Jednostki, kod ten powinien zaczytać się automatycznie po wybraniu Symbolu Jednostki;
- Rok/ Okres zaczytany jest automatycznie/ Rodzaj okresu Miesięczne, Kwartalne lub  $\Rightarrow$ Roczne.

Następnie należy kliknąć przycisk Wprowadź.

Po wprowadzeniu danych należy kliknąć przycisk Zachowaj – w celu ich zapisania, następnie można przystąpić do wprowadzania poszczególnych pozycji sprawozdania.

Wprowadzone w systemie sprawozdanie może mieć następujący status:

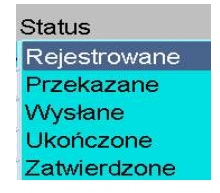

 $\triangleright$  Rejestrowane – w momencie edytowania arkusza sprawozdawczego, wprowadzania danych;

- $\triangleright$  Ukończone po wprowadzeniu wszystkich danych i stwierdzeniu ich zgodności z ewidencją księgową należy ukończyć sprawozdanie (po ukończeniu sprawozdania tworzy się plik XML);
- $\triangleright$  Przekazane po podpisaniu sprawozdania w systemie KSAT 2000i należy je PRZEKAZAĆ do Zarządu Województwa Wielkopolskiego (po przekazaniu sprawozdania tworzy się w systemie KSAT 2000i załącznik ze sprawozdaniem w formacie PDF, na którym jest widoczna data przekazania sprawozdania);
- $\triangleright$  Zatwierdzone przekazane sprawozdanie jednostkowe jest zatwierdzane w UMWW.

### 3.4. Podpisywanie sprawozdania jednostkowego w systemie KSAT 2000i

Należy otworzyć formatkę Konsola sprawozdań i ustawić się na sprawozdaniu, które zostało wprowadzone, zweryfikowane i posiada status Ukończone. Przy zmianie statusu z Rejestrowane na Ukończone automatycznie tworzy się załącznik w formacie XML, który jest widoczny na zakładce Załączniki. Załącznik ten będzie głównym załącznikiem, który będzie podpisywany.

:

- Przejdź do podpisów (Obraz ekranu 10).

### Obraz ekranu 10 - Przejdź do podpisów

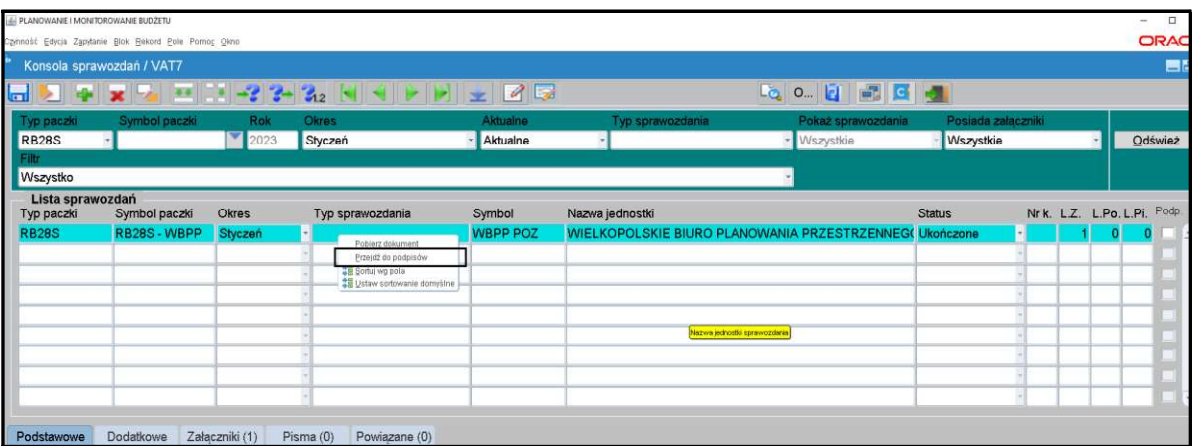

- Podpis

### Obraz ekranu 11 - Podpis pliku XML

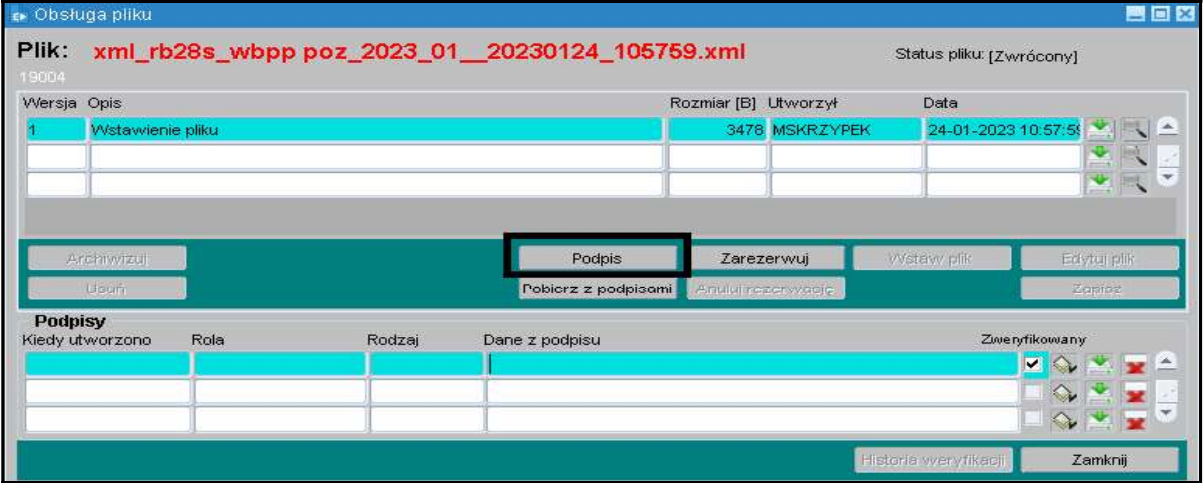

Otworzy się okno nakładane, Parametry podpisu (Obraz ekranu 11a), w którym należy wybrać rodzaj podpisu jako Zewnętrzny oraz odpowiednią rolę podpisującego (Główny Księgowy oraz Kierownik Jednostki lub z upoważnienia ww. osób).

UWAGA z roli podpisującego Dyrektor, jednostki budżetowe NIE KORZYSTAJĄ!

### Obraz ekranu 11a – Parametry podpisu

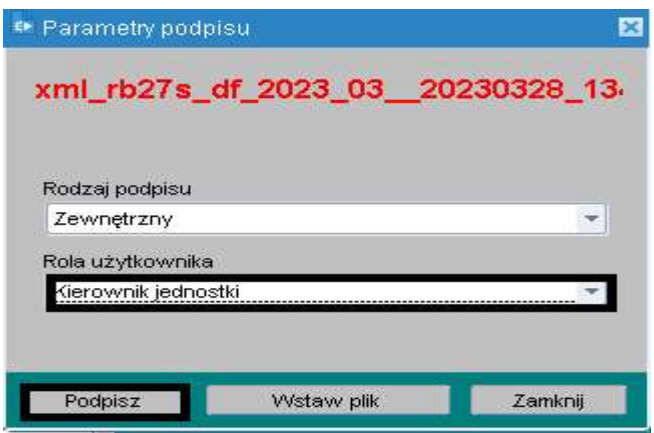

### - Podpisz (Obraz ekranu 11a)

Po uruchomieniu programu do składania podpisu elektronicznego należy wybrać konfigurację podpisu XAdES-BES i podpisać plik XML.

Po złożeniu podpisów, na Konsoli sprawozdań w kolumnie L.Po. wyświetlona zostaje ich liczba. Kolumna ta dotyczy podpisów głównego załącznika, stanowiącego wygenerowany plik XML. Dodatkowo Informacja na temat złożonych podpisów znajduje się na zakładce Załączniki.

UWAGA: W przypadku braku możliwości podpisania sprawozdania w ww. sposób należy podpisać sprawozdanie (wygenerowany plik XML) poza systemem KSAT 2000i.

W tym celu będąc na Konsoli sprawozdań należy:

 $\Rightarrow$  wybrać funkcję **Pobierz dokument** (Obraz ekranu 10),

otworzy się okno nakładane, w którym należy wskazać lokalizację, w której ma zostać zapisany plik XML,

- $\Rightarrow$  po zapisaniu pliku uruchomić program podpisowy, wybrać konfigurację podpisu XAdES-BES i podpisać plik XML (format podpisu XAdES zewnętrzny nieotaczany), zostaje utworzony plik podpisowy z rozszerzeniem XADES,
- $\Rightarrow$  wstawić pliki podpisowe do systemu KSAT 2000i będąc na Konsoli sprawozdań wybrać funkcję Przejdź do podpisów (Obraz ekranu 10 oraz 11) oraz roli użytkownika wskazać i wczytać do systemu wygenerowane pliki podpisowe korzystając z funkcji Wstaw plik (Obraz ekranu 11 a), po wczytaniu podpisów, na Konsoli sprawozdań, w kolumnie L.Po. wyświetlona zostaje ich liczba. Informacja na temat złożonych podpisów znajduje się na zakładce Załączniki.

UWAGA: Złożone w systemie KSAT 2000i, (zaimportowane z plików zewnętrznych) podpisy<br>pod sprawozdaniami można zweryfikować poprzez użycie klawisza Weryfikuj podpis<br>który widoczny jest na obrazie ekranu nr 11.<br>3.5. Wprowadze

W celu dodania załącznika do sprawozdania, należy będąc na Konsoli sprawozdań wykonać następujące działania:

- $\Rightarrow$  Ustawić się kursorem na odpowiednim sprawozdaniu.
- $\Rightarrow$  Wybrać funkcję Operacje, a następnie Załączniki.
- $\Rightarrow$  Wybrać funkcję Wstaw plik do bazy.
- $\Rightarrow$  W oknie Otwórz plik wybrać lokalizacje pliku do zaczytania, a nastepnie wybrać przycisk Open.

Zapisać zmiany poprzez wybór klawisza funkcyjnego F10 lub ikony

### 3.6. Przekazanie sprawozdania jednostkowego w formie dokumentu elektronicznego w systemie KSAT 2000i

Zgodnie z informacją od COIG S.A. funkcjonalność systemu KSAT 2000i spełnia wymogi związane z przekazywaniem plików elektronicznych zgodnych ze strukturami udostępnionymi na stronie podmiotowej Biuletynu Informacji Publicznej Ministra Finansów.

Sprawozdanie jednostkowe w systemie KSAT 2000i należy:

- $\Rightarrow$  ukończyć (w momencie ukończenia sprawozdania tworzy się plik XML),
- $\Rightarrow$  **podpisać** kwalifikowanymi podpisami elektronicznymi przez główną księgową lub osobę upoważnioną oraz kierownika jednostki lub osobę upoważnioną (podpisywanie sprawozdań omówione w pkt 3.4 niniejszej Instrukcji, str. 23). Podpisy kwalifikowane składane pod sprawozdaniem w formacie XML powinny mieć format XAdES zewnętrzny nieotaczany.
- $\Rightarrow$  przekazać poprzez wybranie na Konsoli sprawozdań przycisku Przekaż, który spowoduje przekazanie sprawozdania do Zarządu Województwa Wielkopolskiego. (Po przekazaniu sprawozdania w systemie KSAT 2000i tworzy się plik PDF z widocznymi graficznie podpisami.)

Terminem przekazania sprawozdania jednostkowego w formie dokumentu elektronicznego do Zarządu Województwa Wielkopolskiego jest data przekazania ww. sprawozdania w systemie KSAT 2000i.

### UWAGA!

Zgodnie z art. 18 ust. 2 ustawy z 17 grudnia 2004 r. o odpowiedzialności za naruszenie dyscypliny finansów publicznych (t.j. Dz. U. z 2024 r. poz. 104) - niesporządzenie lub nieprzekazanie w terminie sprawozdania z wykonania procesów gromadzenia środków publicznych i ich rozdysponowania albo wykazanie w tym sprawozdaniu danych niezgodnych z danymi wynikającymi z ewidencji księgowej stanowi NARUSZENIE DYSCYPLINY FINANSÓW PUBLICZNYCH.

4. Sprawozdanie Rb-27S – sprawozdanie z wykonania planu dochodów budżetowych samorządowej jednostki budżetowej

Obraz ekranu 12 - Sprawozdanie jednostkowe Rb-27S

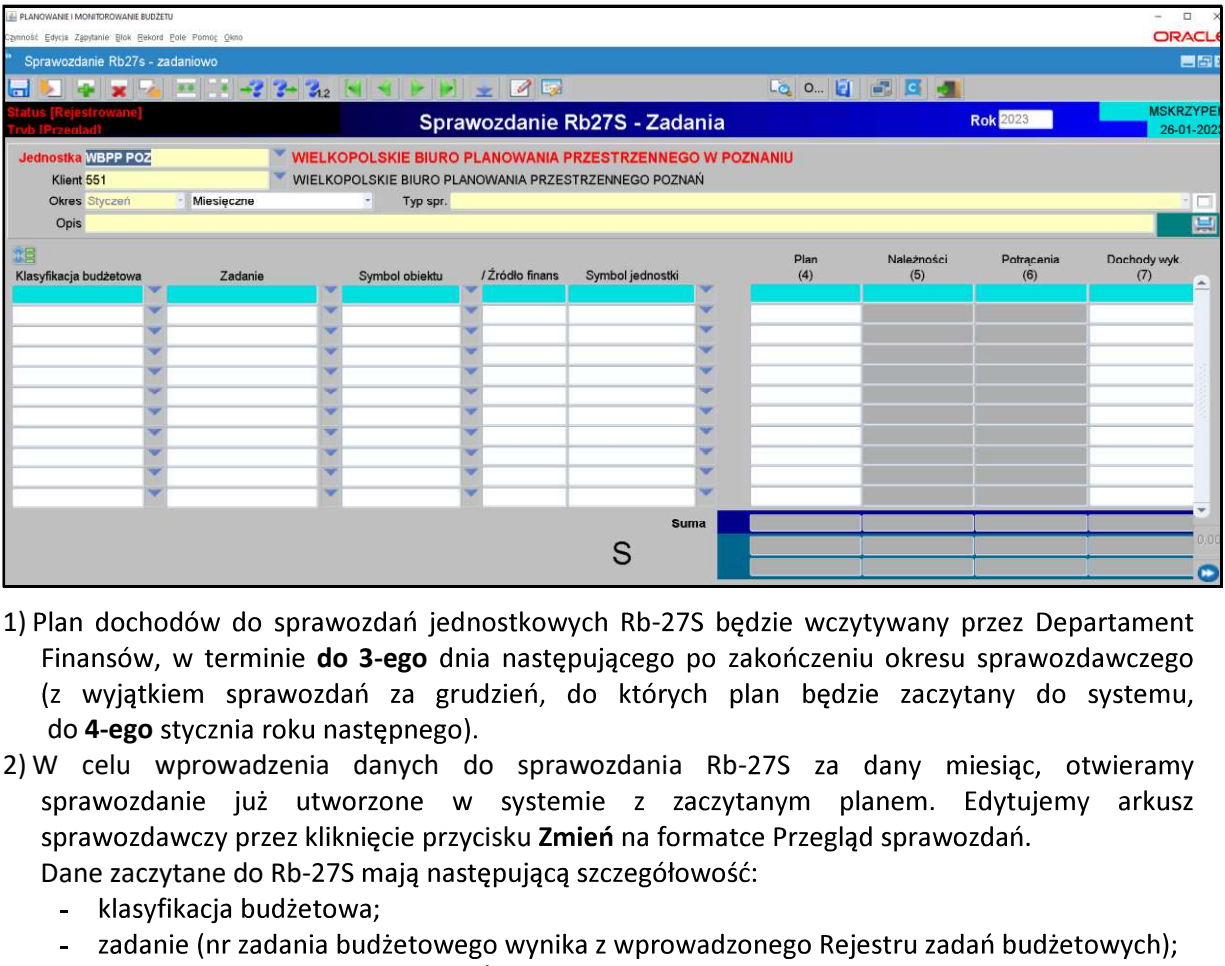

- 1) Plan dochodów do sprawozdań jednostkowych Rb-27S bedzie wczytywany przez Departament Finansów, w terminie do 3-ego dnia następującego po zakończeniu okresu sprawozdawczego do 4-ego stycznia roku następnego).
- sprawozdawczy przez kliknięcie przycisku Zmień na formatce Przegląd sprawozdań. Dane zaczytane do Rb-27S mają następującą szczegółowość: Finansow, w termine **do 3-ego** dnia następującego po zakonczeniu ol<br>
(z wyjatkiem sprawozdań za grudzień, do których plan będzie ;<br>
2) W celu wprowadzenia danych do sprawozdania Rb-275 za dan<br>
sprawozdanie już utworzone w
	-
	-
	- symbol obiektu (WOJ WOJEWÓDZTWO);
	- źródło finansowania (źródła finansowania omówiono w Załączniku Nr 3);
	- symbol jednostki.

### UWAGA!

SPRAWDZAMY CZY ZACZYTANY PLAN JEST ZGODNY Z ZATWIERDZONYM PLANEM FINANSOWYM JEDNOSTKI ORGANIZACYJNEJ NA KONIEC DANEGO OKRESU SPRAWOZDAWCZEGO.<br>Po pozytywnym zweryfikowaniu planu finansowego jednostki przechodzimy do pkt 3.

- za miesiące, które nie kończą kwartału i miesiąc grudzień tylko Dochody wykonane,
- za miesiące, które kończą kwartał w pełnej szczegółowości określonej w rozporządzeniu

- klasyfikację budżetową;
- zadanie wybrać z listy rozwijanej (np. D/2024/O) lub w przypadku braku odpowiedniego zadania skontaktować się z DF.II celem jego utworzenia;
- symbol obiektu (WOJ -WOJEWÓDZTWO);
- źródło finansowania, (źródła finansowania omówiono w Załączniku Nr 3);
- dane liczbowe.

### UWAGA!

Wyjaśnienia podpisane kwalifikowanym podpisem elektronicznym należy załączyć<br>do sprawozdania Rb-27S w systemie KSAT 2000i (pkt 3.5 niniejszej Instrukcji, str. 24). System KSAT 2000i – SPRAWOZDAWCZOŚĆ – Instrukcja dla samorządowych jednostek budżetowych WW<br> **UWAGA!**<br>
W przypadku wystąpienia dochodów ponadplanowych (z wyjątkiem dochodów wykazanych<br>
Wylaśnienia podpisane kwalifikwanym p System KSAT 2000i – SPRAWOZDAWCZOŚĆ – Instrukcja dla samorządowych jednostek budżetowych WW<br> **UWAGA!**<br>
W przypadku wystąpienia dochodów ponadplanowych (z wyjątkiem dochodów wykazanych<br>
W przypadku wystąpienia dochodów pona System KSAT 2000i – SPRAWOZDAWCZOŚĆ – Instrukcja dla samorządowych jednostek budżetowych WW<br> **UWAGAI**<br>
W przypadku wystąpienia dochodów ponadplanowych (z wyjątkiem dochodów wykazanych<br>
W przypadku wystąpienia dochodów pona

- 
- 

- 
- sprawozdań / Przegląd sprawozdań przycisk Zmień Zmień .<br>7) Po stwierdzeniu zgodności sprawozdania z ewidencją księgową należy ostateczną wersję przycisk Ukończ, co spowoduje zmianę statusu sprawozdania z Rejestrowanego na Ukończone. W systemie zostaje utworzony plik XML, widoczny na Konsoli sprawozdań w zakładce Załączniki. v rocuz. 1934–1934 sprawozdania konsety sprawozdania v sprawozdania v subsemia v sprawozdania Rb-275 w systemie KSAT 2000i (pkt 3.5 niniejszej Instrukcji, str. 24).<br>
4) Klikamy przycisk Wylicz sumy Wylicz sumy Co spowoduje **do sprawozdania Rb-275 w systemie KSAT 20001 (pkt 3.5 niniejszej Instrukcji, str. 24).**<br>
4) Kilikamy przycisk Wylicz sumy <u>Wylicz sumy in y mylicz sumy and</u><br>
symporowadzenie przez program sum do poszczególnych kolunna.<br>
5 5) Po uzupetnieniu wymaganych kolumn zapisujemy sprawozdanie - przekazanie częstowaczanie następnie klikamy przycisk Ok i wychodzimy ze sprawo:<br>
23 pomocą drzwiczek – ikona w prawym górnym rogu - 2.<br>
6) W celu dokonania p 2. **Zapisz sprawozdanie** następnie klikamy przycisk Ok i wychodzimy ze sprawozdania<br>
2. zapomocą drzwiczek – ikona w prawym górnym rogu – 2. .<br>
6) W celu dokonania poprawek / edycji wprowadzonych danych należy kliknąć na f

8) Przystępujemy do składania podpisów elektronicznych (pkt 3.4 niniejszej Instrukcji, str. 23).

- 
- co spowoduje zmianę statusu sprawozdania z Ukończonego na Przekazane (status sprawozdania
- 
- - 1) W przypadku, gdy w planie finansowym jednostki występują paragrafy obsługiwane przez Departament Finansów, plan wydatków do sprawozdań jednostkowych Rb-28S będzie wczytywany przez ww. Departament, w terminie do 3-ego dnia następującego po zakończeniu zaczytany do systemu, do 4-ego stycznia roku następnego).
	- 2) W przypadku, gdy w planie finansowym jednostki nie występują paragrafy obsługiwane przez DF, w celu pobrania planu do sprawozdania jednostkowego należy kliknąć na klawisz Pobierz dane planu. Plan zostanie automatycznie pobrany z modułu PLANOWANIE w szczegółowości:
		- klasyfikacja budżetowa;
		- zadanie (nr zadania budżetowego wynika z wprowadzonego Rejestru zadań budżetowych);
		- symbol obiektu (WOJ WOJEWÓDZTWO);
		- źródło finansowania, (źródła finansowania omówiono w Załączniku Nr 3);
		- symbol jednostki.

### UWAGA!

ZACZYTANY PLAN MUSI BYĆ ZGODNY Z ZATWIERDZONYM PLANEM FINANSOWYM JEDNOSTKI ORGANIZACYJNEJ NA KONIEC OKRESU SPRAWOZDAWCZEGO.

Po pozytywnym zweryfikowaniu planu finansowego jednostki przechodzimy do pkt 3.

### Obraz ekranu 14 - Sprawozdanie Rb-28S - z pobranym planem

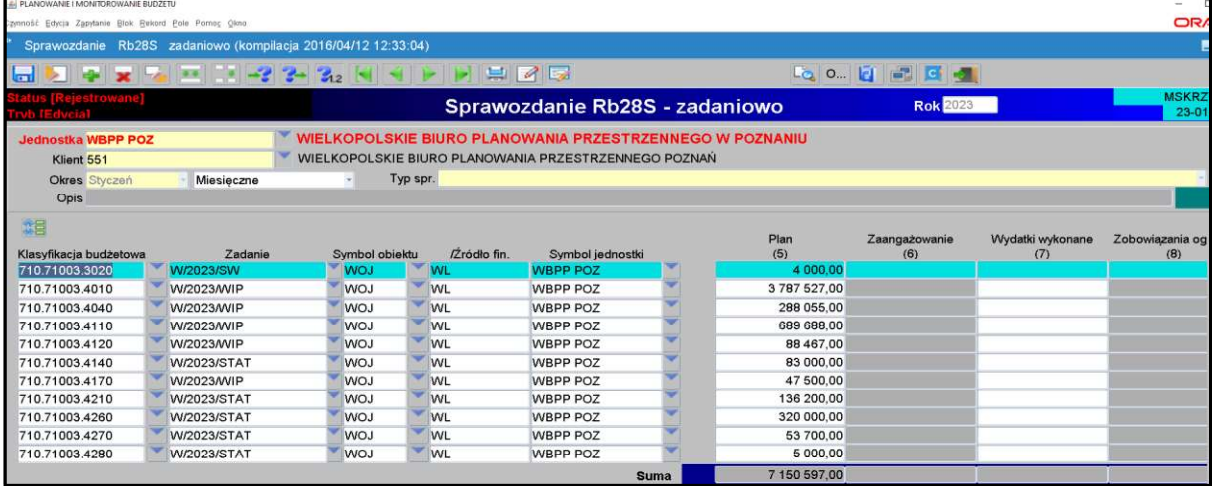

### 3) Wprowadzamy dane liczbowe

- za miesiące, które nie kończą kwartału i miesiąc grudzień tylko Wydatki wykonane,
- za miesiące, które kończą kwartał w pełnej szczegółowości określonej w rozporządzeniu o sprawozdawczości budżetowej.

### UWAGA!

JEŻELI W SPRAWOZDANIU RB-28S WYSTĄPI ZOBOWIĄZANIE WYMAGALNE, TO NALEŻY SPORZĄDZIĆ WYJAŚNIENIE, CZEGO ONO DOTYCZY ORAZ KIEDY ZOSTAŁO / ZOSTANIE UREGULOWANE. Wyjaśnienia podpisane kwalifikowanym podpisem elektronicznym należy załączyć do sprawozdania Rb-28S w systemie KSAT 2000i (pkt 3.5 niniejszej Instrukcji, str.24).

4) Zadania budżetowe widoczne w kolumnie drugiej arkusza sprawozdawczego wynikają z Rejestru zadań budżetowych. Nazwę zadania można odczytać ze sprawozdania o statusie Rejestrowane, będącego w trybie edycji przez rozwinięcie listy zadań budżetowych (klikamy na przycisk tzw. listy rozwijanej  $\sum$  obok numeru zadania) i wpisanie w dolnej części ekranu po słowie Znajdź numeru zadania. Formatka widoczna na obrazie ekranu 15.

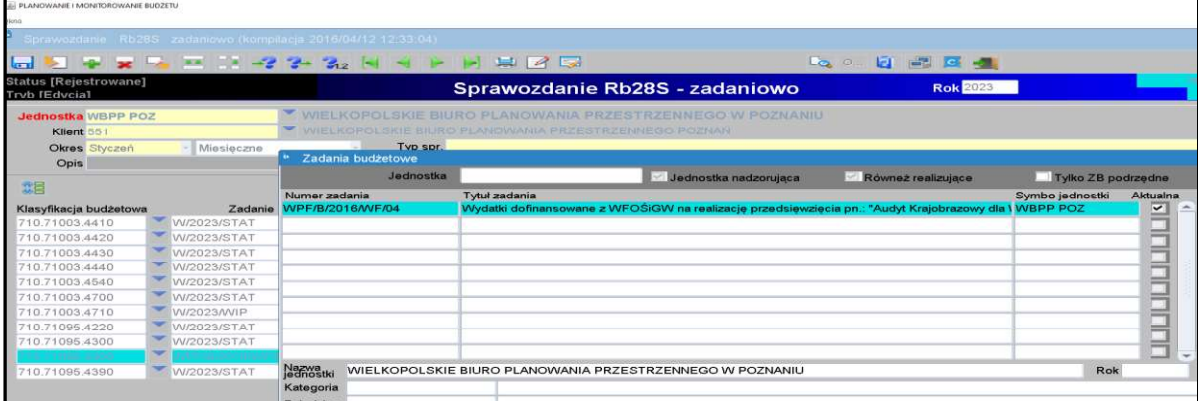

Obraz ekranu 15 - Przeglądanie rejestru zadań budżetowych

5) Każda jednostka budżetowa zobowiązana jest sporządzić w systemie KSAT 2000i Dodatkową informacje o zaangażowaniu za miesiące, które nie kończą kwartału w szczegółowości: plan, zaangażowanie, wykonanie. W tym celu należy korzystać z paczek z rozszerzeniem R. Powyższą informację - sprawozdanie należy ukończyć a następnie przekazać w terminie, do którego jednostka przekazuje sprawozdanie za dany okres sprawozdawczy.

### UWAGA!

W PRZYPADKU ZMNIEJSZENIA SIĘ KWOTY ZAANGAŻOWANIA/WYKONANIA WYDATKÓW W DANYM PARAGRAFIE W STOSUNKU DO KWOTY ZAANGAŻOWANIA WYKAZANEGO W POPRZEDNIM OKRESIE SPRAWOZDAWCZYM NALEŻY SPORZADZIĆ WYJAŚNIENIE. DO SPRAWOZDAŃ SPORZĄDZONYCH ZA ROK BUDŻETOWY, W PRZYPADKU GDY SUMA WYDATKU WYKONANEGO ORAZ ZOBOWIĄZANIA NA DANYM PARAGRAFIE PRZEKROCZY PLAN FINANSOWY (za wyjątkiem §§ dotyczących dodatkowego wynagrodzenia i składek od niego naliczonych) NALEŻY PODAĆ PODSTAWĘ PRAWNĄ DO ZACIĄGNIĘCIA ZOBOWIĄZANIA (przedsięwzięcie WPF lub umowa, której realizacja jest niezbedna do zapewnienia ciągłości działania jednostki). Wyjaśnienia podpisane kwalifikowanym podpisem elektronicznym należy załączyć do sprawozdania Rb-28S w systemie KSAT 2000i (pkt 3.5 niniejszej Instrukcji, str.24).

6) Następnie postępujemy zgodnie z punktami 4-11 omówionymi na str. 27 niniejszej Instrukcji.

- 6. Sprawozdanie Rb-34S sprawozdanie z wykonania dochodów i wydatków na rachunku,
	- 1) Po uruchomieniu aplikacji Planowanie i monitorowanie budżetu należy na widocznej poniżej

formatce za pomoca przycisku listy rozwijanej **1988** zmienić rodzaj planu z: Plan budżetu na: Wydzielony rachunek dochodów – Obraz ekranu 16.

### Obraz ekranu 16 – Wydzielony rachunek dochodów

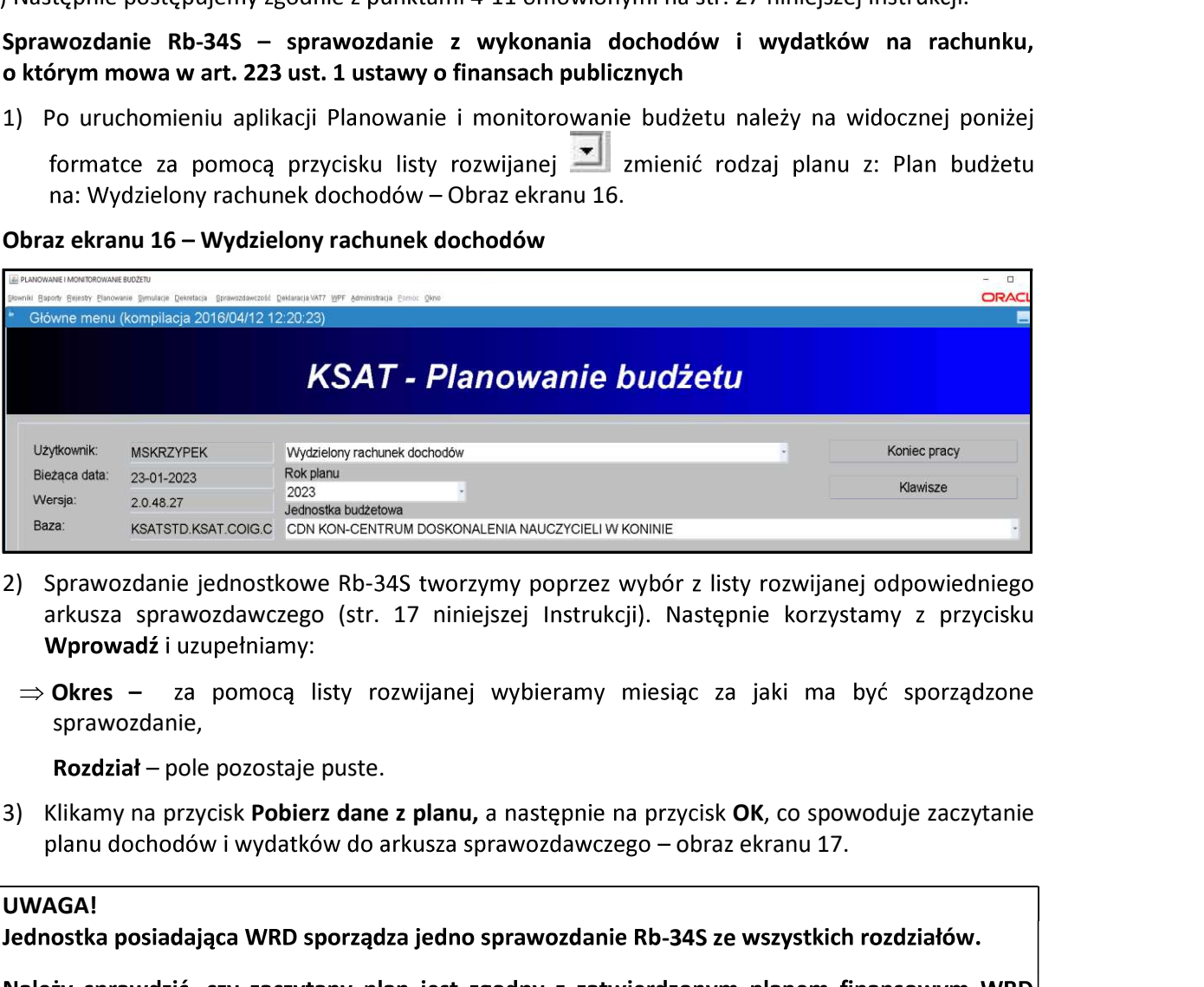

- arkusza sprawozdawczego (str. 17 niniejszej Instrukcji). Następnie korzystamy z przycisku :
- $\Rightarrow$  Okres sprawozdanie,

**Rozdział** – pole pozostaje puste.

planu dochodów i wydatków do arkusza sprawozdawczego – obraz ekranu 17.

### UWAGA!

Jednostka posiadająca WRD sporządza jedno sprawozdanie Rb-34S ze wszystkich rozdziałów.

na koniec danego okresu sprawozdawczego. W przypadku wystąpienia dochodów ponadplanowych należy sporządzić wyjaśnienie, z jakiego tytułu uzyskano ww. dochody. Wyjaśnienie podpisane kwalifikowanym podpisem elektronicznym należy załączyć do sprawozdania w systemie KSAT 2000i (pkt 3.5 niniejszej instrukcji, str. 24).

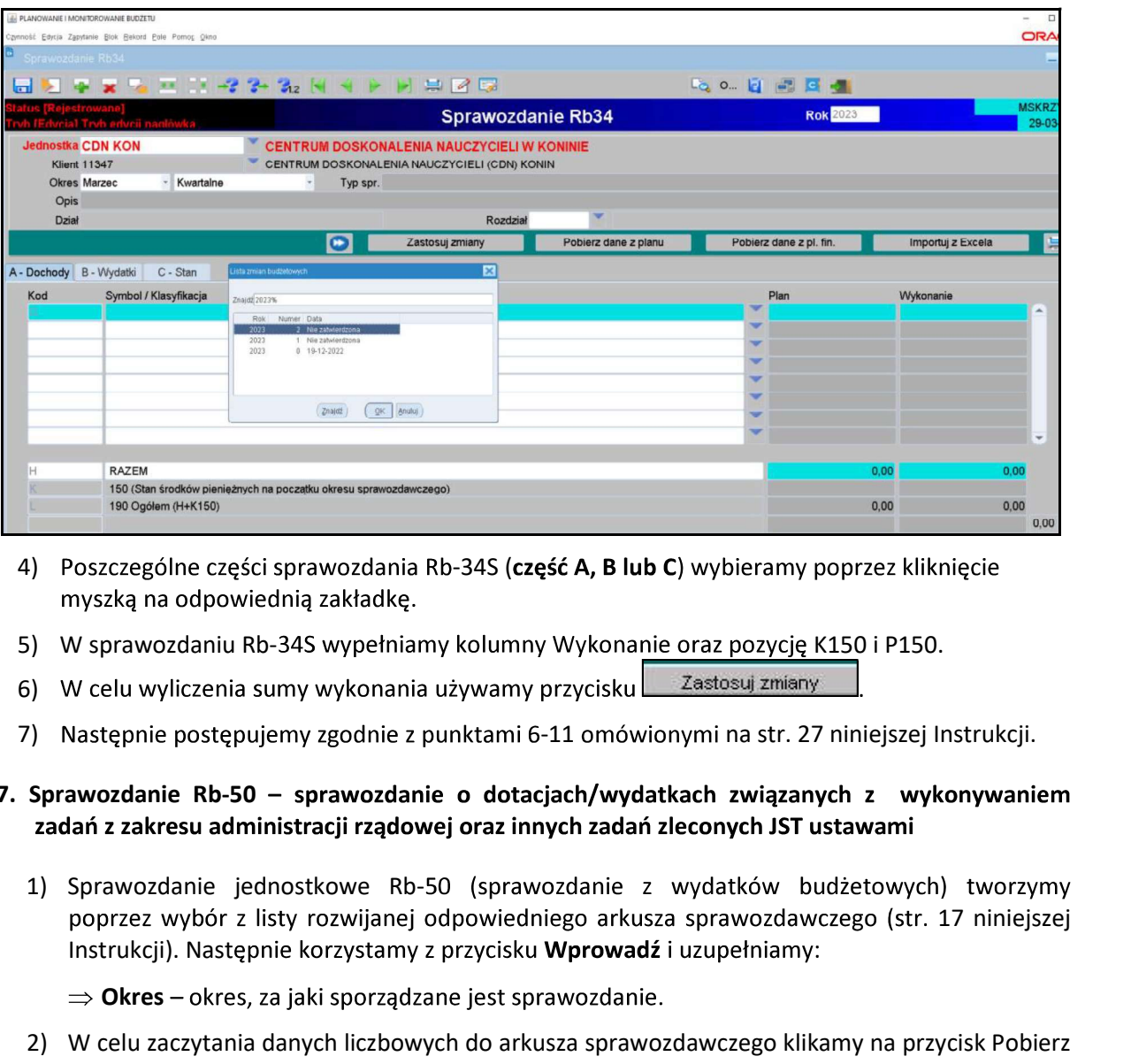

### Obraz ekranu 17 – Sprawozdanie jednostkowe Rb-34S funkcja: Pobierz dane z planu

- 4) Poszczególne części sprawozdania Rb-34S (część A, B lub C) wybieramy poprzez kliknięcie
- 
- 6) W celu wyliczenia sumy wykonania używamy przycisku zastosuj zmiany
- 7) Następnie postępujemy zgodnie z punktami 6-11 omówionymi na str. 27 niniejszej Instrukcji.

# 7. Sprawozdanie Rb-50 – sprawozdanie o dotacjach/wydatkach związanych z wykonywaniem

poprzez wybór z listy rozwijanej odpowiedniego arkusza sprawozdawczego (str. 17 niniejszej Instrukcji). Następnie korzystamy z przycisku Wprowadź i uzupełniamy:

 $\Rightarrow$  Okres – okres, za jaki sporządzane jest sprawozdanie.

2008<br>
2008<br>
2008<br>
2008<br>
2008<br>
2008<br>
2008<br>
2008<br>
2008<br>
2008<br>
2009<br>
2009<br>
2009<br>
2009<br>
2009<br>
2009<br>
2009<br>
2009<br>
2009<br>
2009<br>
2009<br>
2009<br>
2009<br>
2009<br>
2009<br>
2009<br>
2009<br>
2009<br>
2009<br>
2009<br>
2009<br>
2009<br>
2009<br>
2009<br>
2009<br>
2009<br>
2009 z odpowiednim sprawozdaniem jednostkowym Rb-28S, z którego zaczytają się automatycznie do arkusza sprawozdawczego Rb-50 plan i wykonanie wydatków budżetowych ze źródłem finansowania ZL - zlecone.

### UWAGA!

Z powyższego zapisu wynika, że aby utworzyć sprawozdanie Rb-50 wcześniej w systemie musi być wprowadzone sprawozdanie Rb-28S, z którego zaczytają się dane liczbowe, co automatycznie zapewni zgodność między danymi wykazanymi w ww. sprawozdaniach budżetowych.

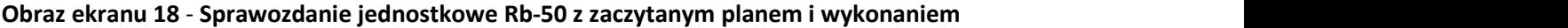

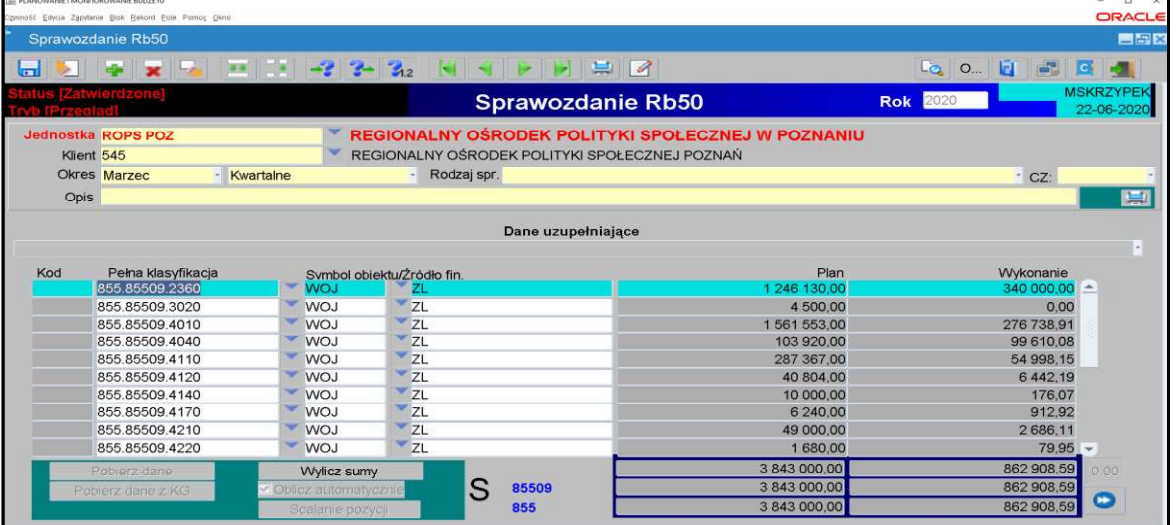

- 3) Jeżeli zaistnieje konieczność wypełniamy Dane uzupełniające do sprawozdania Rb-50 poprzez klikniecie na liste rozwijana i wprowadzenie danych liczbowych.
- 4) Następnie postępujemy zgodnie z punktami 6-11 omówionymi na str. 27 niniejszej Instrukcji.
- 8. Sprawozdanie Rb-27ZZ sprawozdanie z wykonania planu dochodów związanych z realizacia zadań z zakresu administracji rządowej oraz innych zadań zleconych JST ustawami
	- 1) Sprawozdanie jednostkowe Rb-27ZZ tworzymy poprzez wybór z listy rozwijanej odpowiedniego arkusza sprawozdawczego (str. 17 niniejszej Instrukcji).

Następnie korzystamy z przycisku Wprowadź i uzupełniamy:

- $\Rightarrow$  Okres okres, za jaki sporządzane jest sprawozdanie.
- 2) Wypełniamy poszczególne kolumny sprawozdania, wprowadzając dane dotyczące klasyfikacji budżetowej a także obiektu budżetowego i źródła finansowania. Należy korzystać z listy rozwijanej | x ||, z której zaczytuje się odpowiednie pozycje.

3) Następnie postępujemy zgodnie z punktami 6-11 omówionymi na str. 27 niniejszej Instrukcji.

### 9. Sprawozdanie Rb-N - kwartalne sprawozdanie o stanie należności oraz wybranych aktywów finansowych

1) Sprawozdanie jednostkowe Rb-N tworzymy poprzez wybór z listy rozwijanej odpowiedniego arkusza sprawozdawczego (str. 17 niniejszej Instrukcji).

Następnie korzystamy z przycisku Wprowadź i uzupełniamy:

- $\Rightarrow$  Okres okres, za jaki sporządzane jest sprawozdanie.
- 2) Wprowadzanie danych do sprawozdania:
	- wprowadzamy dane liczbowe kursorem wybieramy pozycie w układzie przedmiotowym  $\blacktriangleright$ i podmiotowym np. Grupa III, pozycja N 3.1,
	- $\blacktriangleright$ klikamy na przycisk Wylicz sumy, co spowoduje automatyczne podliczenie przez program kwot w poszczególnych kolumnach i wierszach.

3) Nastepnie postepujemy zgodnie z punktami 6-11 omówionymi na str. 27 niniejszej Instrukcji.

Obraz ekranu 19 - Sprawozdanie jednostkowe Rb-N z zaczytanymi pozycjami należności w układzie przedmiotowym i podmiotowym oraz kwotami należności

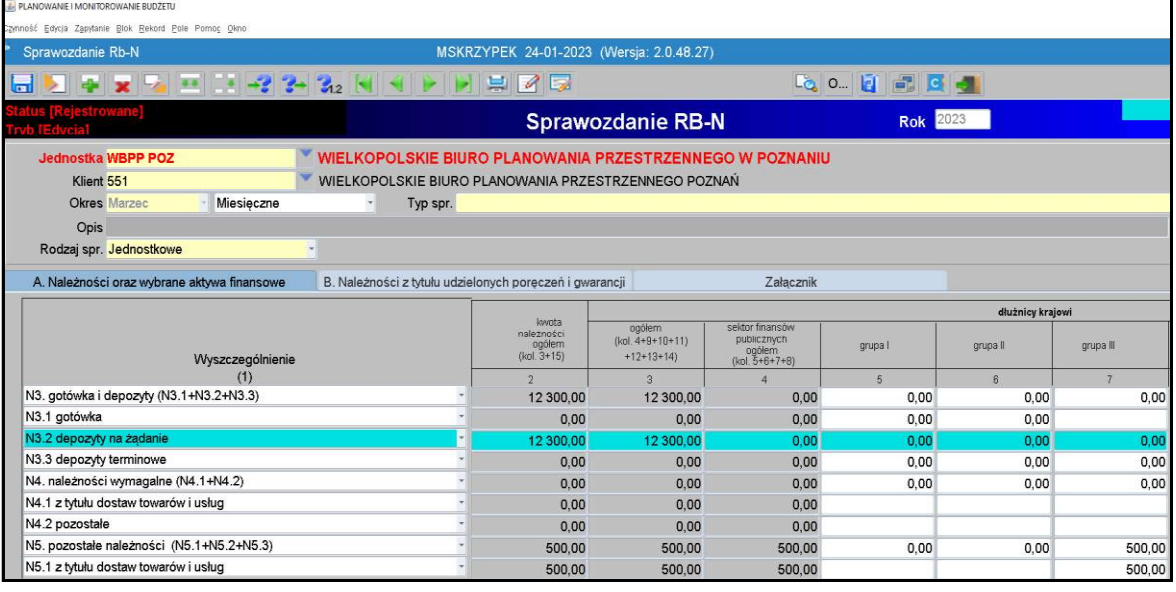

### UWAGA!

DO SPRAWOZDANIA Rb-N NALEŻY ZAŁĄCZYĆ:

- 
- e raporty kasowe,<br>
e salda na koniec okresu sprawozdawczego dla konta 130 "Rachunek bieżący jednostki", 101<br>
"Kasa" i innych wykazanych w poz. N3 gotówka i depozyty,
- w przypadku, gdy w sprawozdaniu Rb-N kwota wykazana w poz. N3 gotówka i depozyty odbiega od kwot wynikających z przedłożonych sald należy załączyć wyjaśnienie<br>ww. rozbieżności,<br>JEŻELI W SPRAWOZDANIU RB-N WYSTĄPIĄ NALEŻNOŚCI WYMAGALNE NALEŻY SPORZĄDZIĆ
- WYJAŚNIENIE JAKICH TYTUŁÓW DOTYCZĄ.

Powyższe załączniki podpisane kwalifikowanym podpisem elektronicznym należy załączyć do sprawozdania Rb-N w systemie KSAT 2000i (pkt 3.5 niniejszej instrukcji, str. 24).

- 10. Sprawozdanie Rb-Z kwartalne sprawozdanie o stanie zobowiązań wg tytułów dłużnych oraz poręczeń i gwarancji
	- 1) Sprawozdanie jednostkowe Rb-Z tworzymy poprzez wybranie z listy rozwijanej odpowiedniego arkusza sprawozdawczego (str. 17 niniejszej Instrukcji), który wprowadza się w paczce RBZ \_ 0121\_ symbol jednostki.

Następnie korzystamy z przycisku Wprowadź i uzupełniamy:

 $\Rightarrow$  Okres – okres, za jaki sporządzane jest sprawozdanie.

### Obraz ekranu 20 - Sprawozdanie jednostkowe Rb-Z

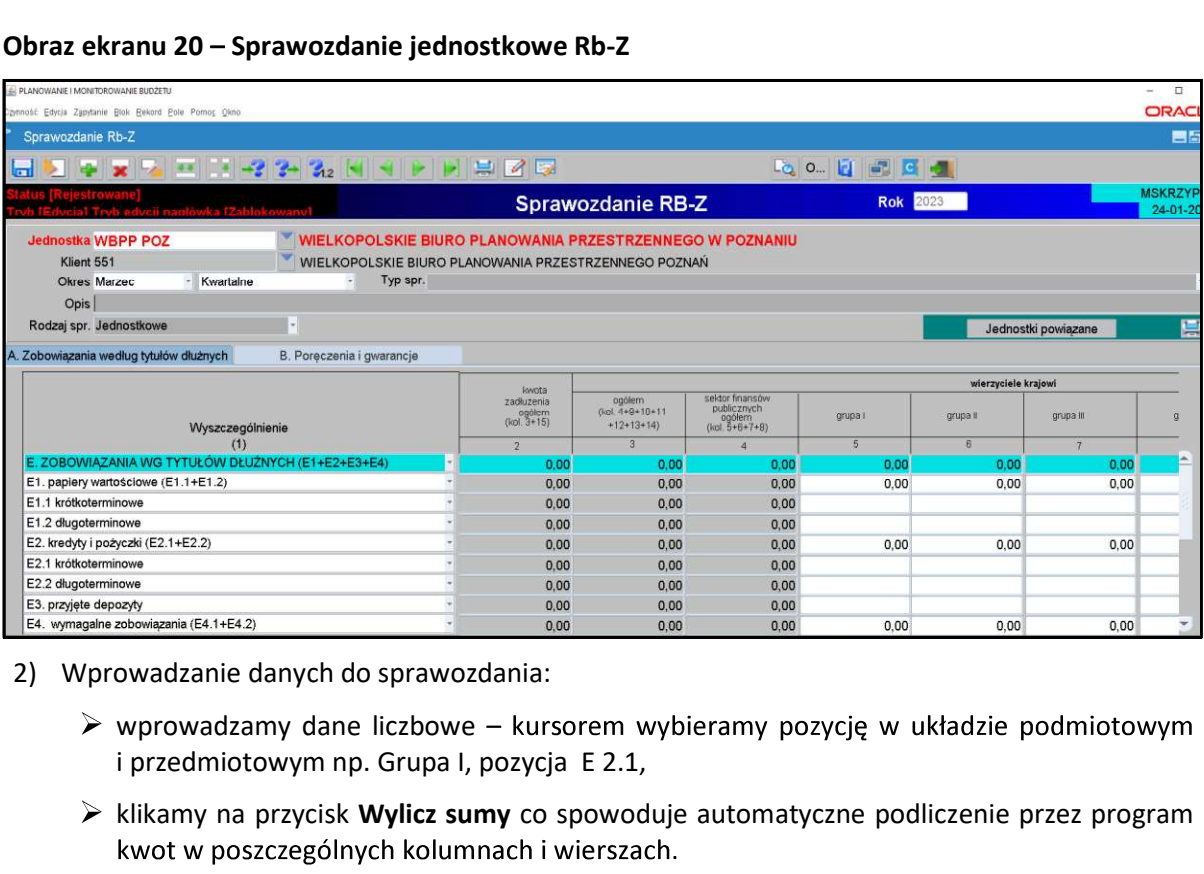

- - $\triangleright$  wprowadzamy dane liczbowe kursorem wybieramy pozycję w układzie podmiotowym i przedmiotowym np. Grupa I, pozycja E 2.1,
	- $\triangleright$  klikamy na przycisk Wylicz sumy co spowoduje automatyczne podliczenie przez program

Część B sprawozdania Rb-Z wybieramy klikając myszką na zakładkę B sprawozdania.

> Aby uaktywnić pozostałe części C, D i E sprawozdania Rb-Z należy z widoku części A - Zobowiązania według tytułów dłużnych, wybrać przycisk Informacje uzupełniające Informacje uzupełniaj...

Z części C, D i E sprawozdania Rb-Z wychodzimy za pomocą drzwiczek

w prawym górnym rogu -

### Obraz ekranu 21 – Sprawozdanie jednostkowe Rb-Z część C3 Zobowiązania zaliczane do tytułu dłużnego – kredyty i pożyczki

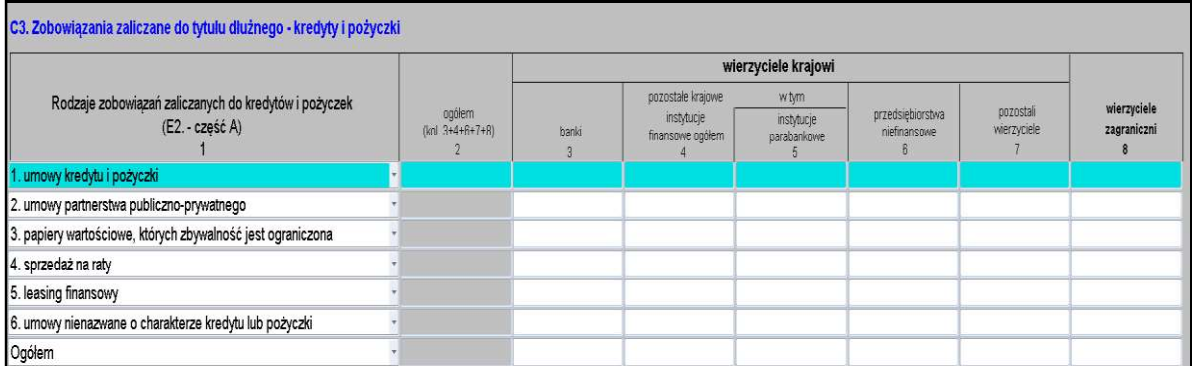

Część F sprawozdania Rb-Z (Lista jednostek sporządzających sprawozdania) będzie wypełniona tylko w sprawozdaniu zbiorczym sporządzonym przez Departament Edukacji i Nauki wg stanu na koniec IV kwartału danego roku.

3) Nastepnie postepujemy zgodnie z punktami 6-11 omówionymi na str. 27 niniejszej Instrukcji.

### UWAGA!

JEŻELI W SPRAWOZDANIU RB-Z WYSTĄPI ZOBOWIĄZANIE WYMAGALNE, TO NALEŻY załączyć do sprawozdania Rb-Z w systemie KSAT 2000i (pkt 3.5 niniejszej Instrukcji, str.24).

11. Sprawozdanie Rb-UZ – roczne sprawozdanie uzupełniające o stanie zobowiązań

Watem KSAT 2000i – SPRAWOZDAWCZOŚĆ – Instrukcja dla samorządowych jednostek budżetowych WW<br> **UWAGA!**<br>
JEŻELI W SPRAWOZDANIU RB-Z WYSTĄPI ZOBOWIĄZANIE WYMAGALNE, TO NALEŻY<br>
SPORZĄDZIĆ WYJAŚNIENIE, CZEGO ONO DOTYCZY ORAZ KIE Rb-UZ\_0121\_JED\_BUD\_9, jednostki oświatowe w paczce Rb-UZ\_0121\_JED\_OS\_17 natomiast pozostałe jednostki nadzorowane przez DE w paczce Rb-UZ 0121 CENTRA. PORZĄDZIC WYJASNIENIE, CZEGO ONO DOTYCZY ORAZ KIEDY ZO<br>
REGULIOWANE. Wyjaśnienia podpisane kwalifikowanym podpisem elektrikaczyć do sprawozdania Rb-Z w systemie KSAT 2000i (pkt 3.5 niniejszej Instrance Charge tytuów dłuż

- $\Rightarrow$  Okres okres, za jaki sporządzane jest sprawozdanie.
- - ▶ klikamy na przycisk Wstaw pozycje, co spowoduje automatyczne zaczytanie pozycji
	- $\triangleright$  wprowadzamy dane liczbowe kursorem wybieramy pozycie w strukturze walutowej
	- $\triangleright$  klikamy na przycisk Wylicz sumy, co spowoduje automatyczne podliczenie przez program kwot w poszczególnych kolumnach i wierszach.

Zakładki A i B sprawozdania Rb-UZ wybieramy klikając myszką na określoną zakładkę sprawozdania.

- 3) Następnie postępujemy zgodnie z punktami 6-11 omówionymi na str. 27 niniejszej Instrukcji.
- 12. Sprawozdanie Rb-ZN kwartalne sprawozdanie o stanie zobowiązań i należności Skarbu Państwa z tytułu wykonywania przez jednostki samorządu terytorialnego zadań zleconych

UWAGA!<br>Jednostka nie sporządza sprawozdania Rb-ZN jeżeli nie realizuje zadań z zakresu administracji rządowej oraz innych zadań zleconych.

Sprawozdanie jednostkowe Rb-ZN tworzymy poprzez wybór z listy rozwijanej odpowiedniego arkusza sprawozdawczego (str. 17 niniejszej Instrukcji).

Następnie korzystamy z przycisku Wprowadź i uzupełniamy:

 $\Rightarrow$  Okres - okres, za jaki sporządzane jest sprawozdanie.

Nastepnie postepujemy zgodnie z punktami 6-11 omówionymi na str. 27 niniejszej Instrukcji.

### UWAGA!

JEŻELI W SPRAWOZDANIU RB-ZN WYSTĄPIĄ NALEŻNOŚCI LUB ZOBOWIĄZANIA WYMAGALNE NALEŻY SPORZĄDZIĆ WYJAŚNIENIE, CZEGO ONE DOTYCZĄ. Wyjaśnienia podpisane kwalifikowanym podpisem elektronicznym należy załączyć do sprawozdania Rb-ZN w systemie KSAT 2000i (pkt 3.5 niniejszej Instrukcji, str. 24).

### 13. Eksport sprawozdań do programu MS Excel

W celu wyeksportowania sprawozdania do programu MS Excel należy:

 $\Rightarrow$  na formatce Przegląd Sprawozdań wybrać przycisk Zestawienia,

Obraz ekranu 23 - Eksport sprawozdań do MS Excel - Zestawienia

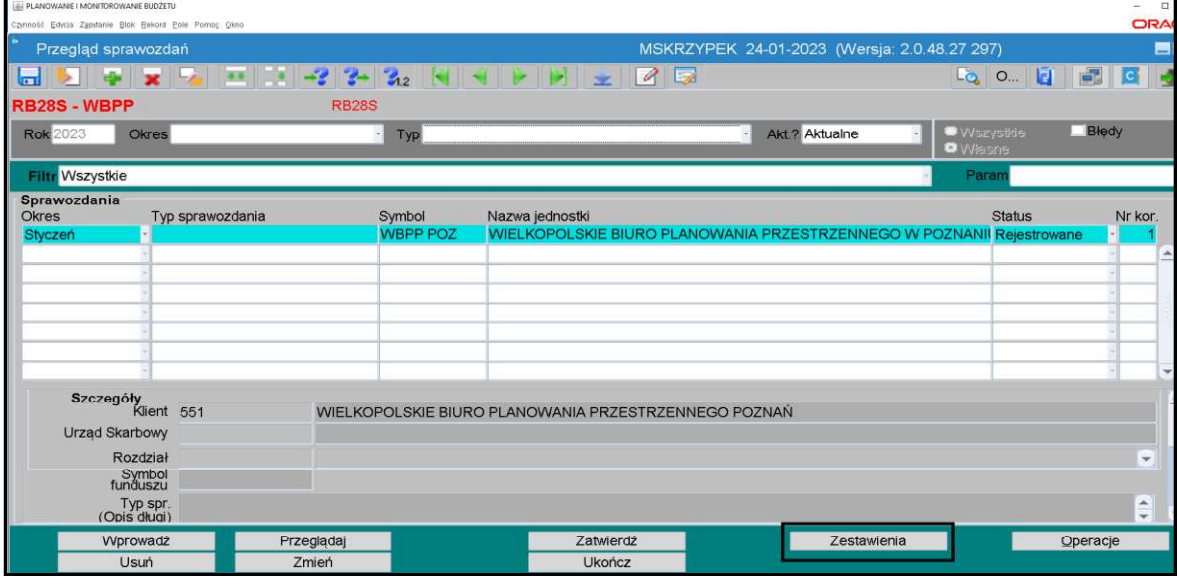

 $\Rightarrow$  w Parametrach drukowania, Szablonie druku wybrać klawisz listy rozwijanej a następnie wybrać plik (XLS) RB28S lub (XLS) RB27S,

Obraz ekranu 24 - Eksport sprawozdań do MS Excel - szablon druku

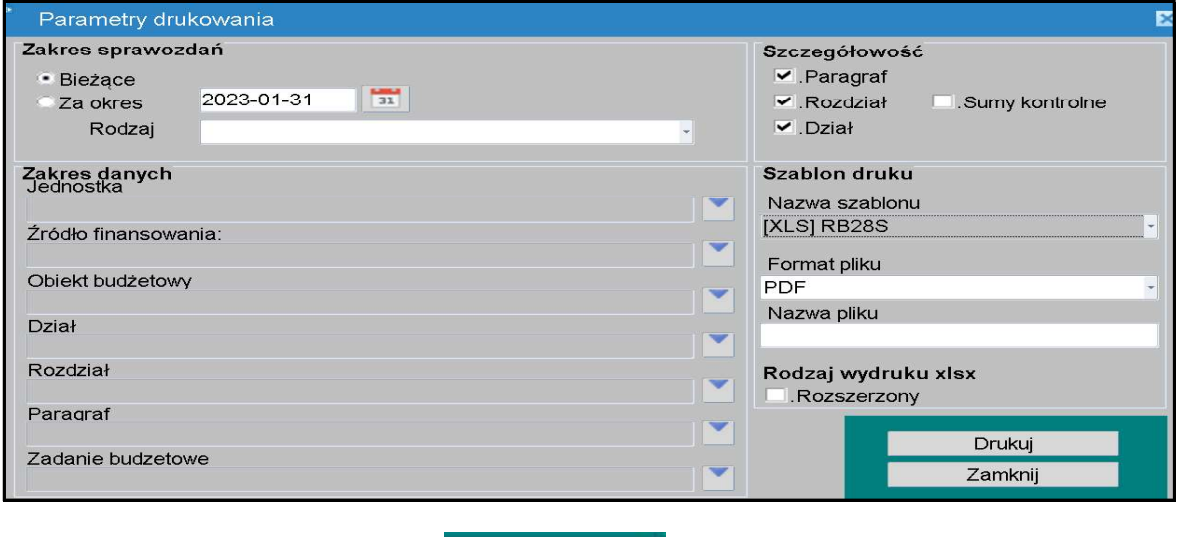

 $\Rightarrow$  nastepnie należy wybrać klawisz **brukuj** 

 $\Rightarrow$  w oknie komunikacyjnym wybrać szczegółowość sprawozdania (np. KLS-OBB-ZF-ZB oznacza szczegółowość do klasyfikacji budżetowej, obiektu budżetowego, źródła finansowania i zadania budżetowego) a następnie klawisz Wykonaj raport.

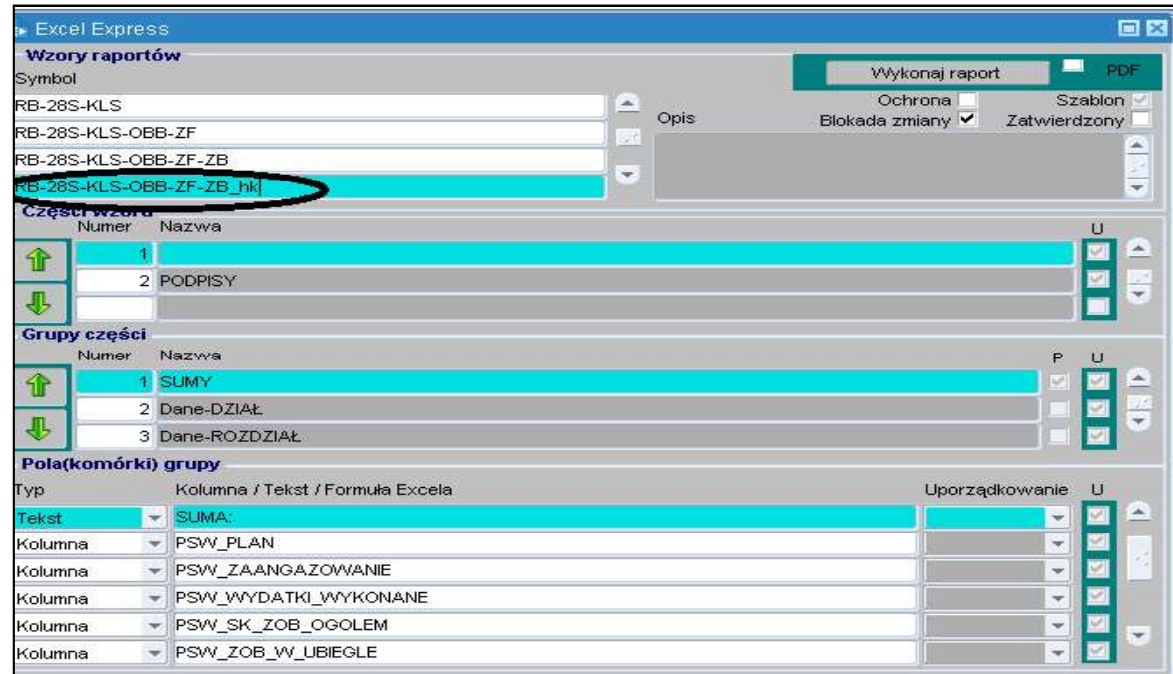

Obraz ekranu 25 - Eksport sprawozdań do MS Excel - wzór raportu

### 14. Korekta sprawozdań

### UWAGA !

O konieczności sporządzenia korekty sprawozdania jednostkowego należy poinformować: Departament Finansów Oddział Sprawozdawczości (email: finanse-sprawozdania@umww.pl) lub Departament Edukacji i Nauki (dotyczy jednostek nadzorowanych przez ww. departament email: edukacja@umww.pl).

Wyłącznie ww. departamenty tworzą korekty sprawozdań jednostkowych (o statusie rejestrowane) w systemie KSAT 2000i.

W celu utworzenia korekty należy kliknąć na przyciski:

- 1) Operacje (na formatce Konsola sprawozdań / Przegląd sprawozdań) **Dialog Pracje**
- 2) Korekta Korekta
- 3) Pojawi się pytanie: Czy na pewno dokonać korekty klikamy Tak.

### Obraz ekranu 26 – Korekta sprawozdania jednostkowego

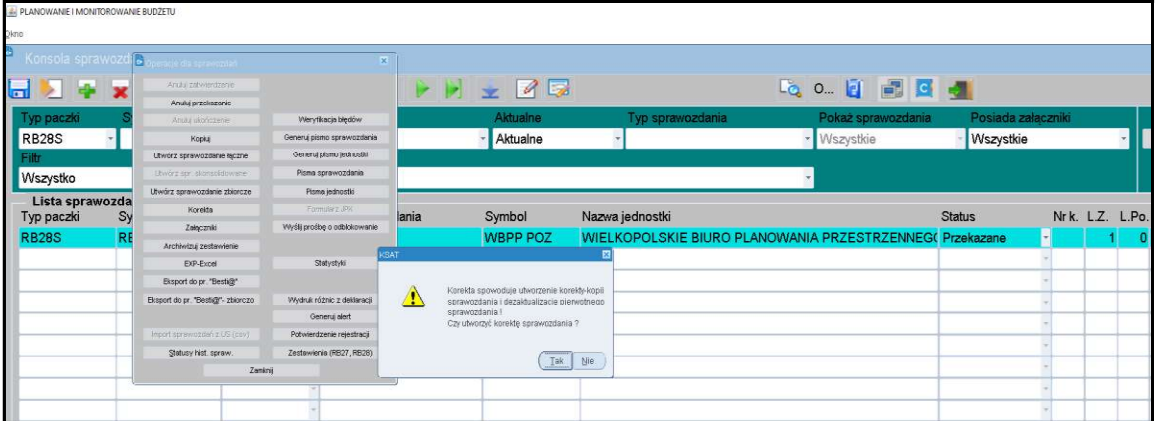

Korekta staje się aktualnym sprawozdaniem o statusie Rejestrowane natomiast sprawozdanie pierwotne zostaje oznaczone jako nieaktualne.

# Obraz ekranu 27 – Utworzona korekta sprawozdania jednostkowego

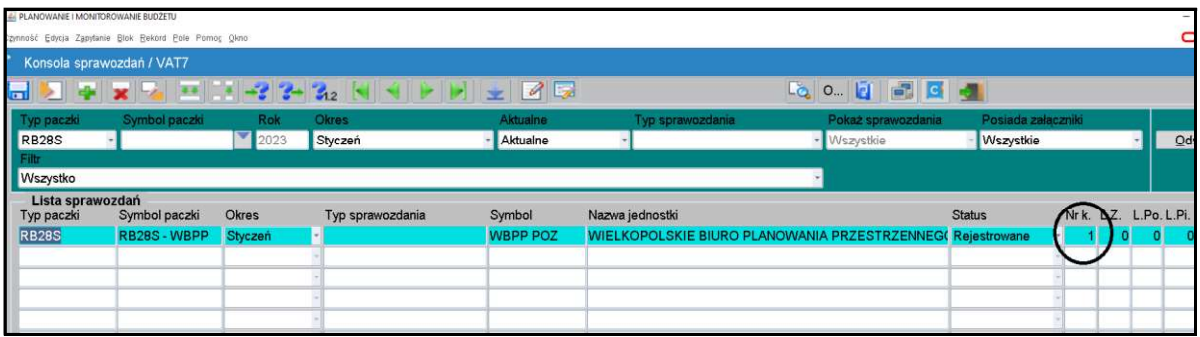

### UWAGA!

DO KOREKTY SPRAWOZDANIA NALEŻY W SYSTEMIE KSAT 2000i ZAŁĄCZYĆ WYJAŚNIENIE PODPISANE KWALIFIKOWANYM PODPISEM ELEKTRONICZNYM (pkt 3.5 niniejszej Instrukcji, str.24).

Załącznik Nr 3 do Uchwały Nr 7970/2024 Zarządu Województwa Wielkopolskiego z dnia 15 lutego 2024 r.

Załącznik Nr 4 do Uchwały Nr 6379/2023 Zarządu Województwa Wielkopolskiego z dnia 31 marca 2023 r.

### Wykaz źródeł finansowania zadań budżetowych

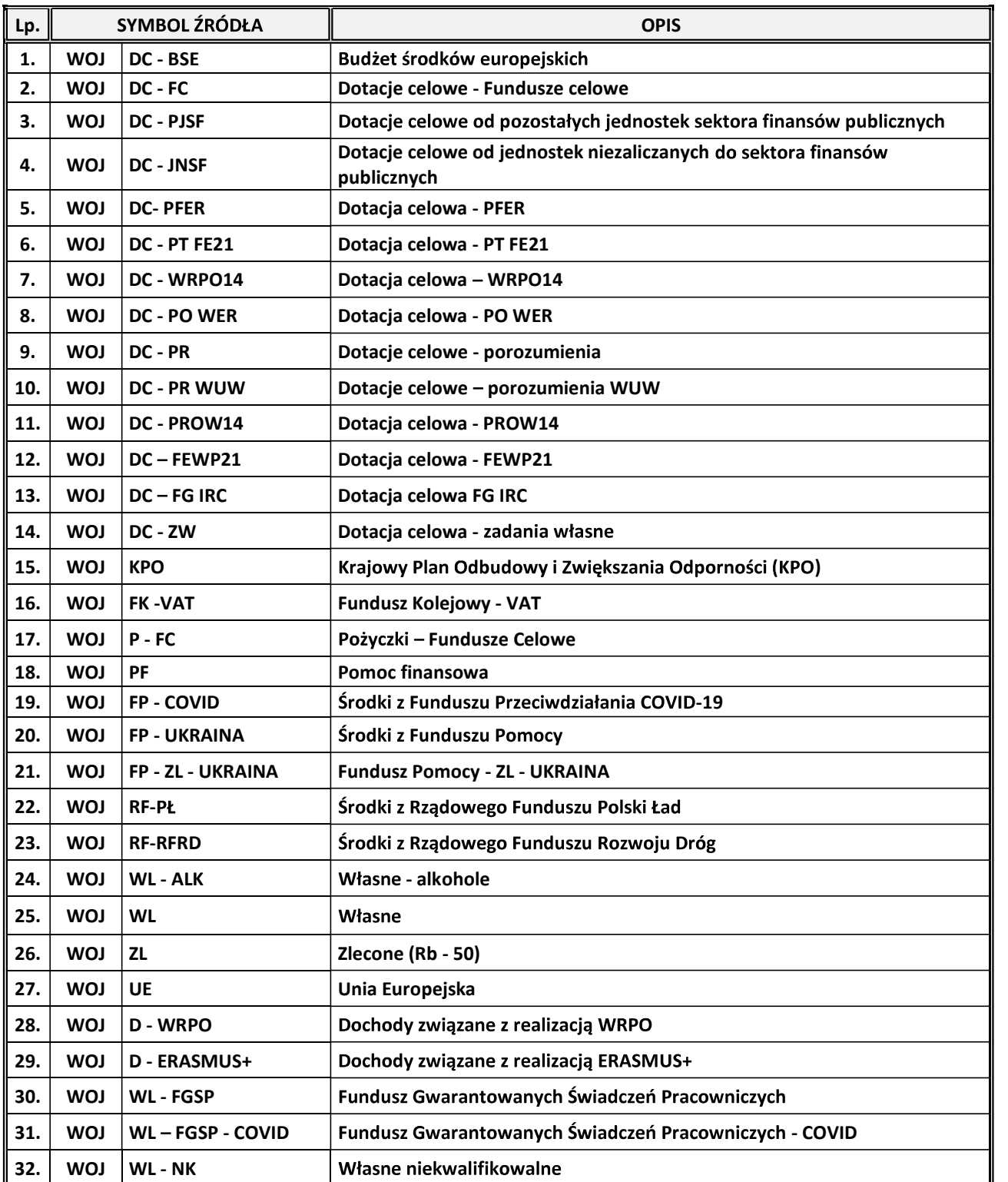

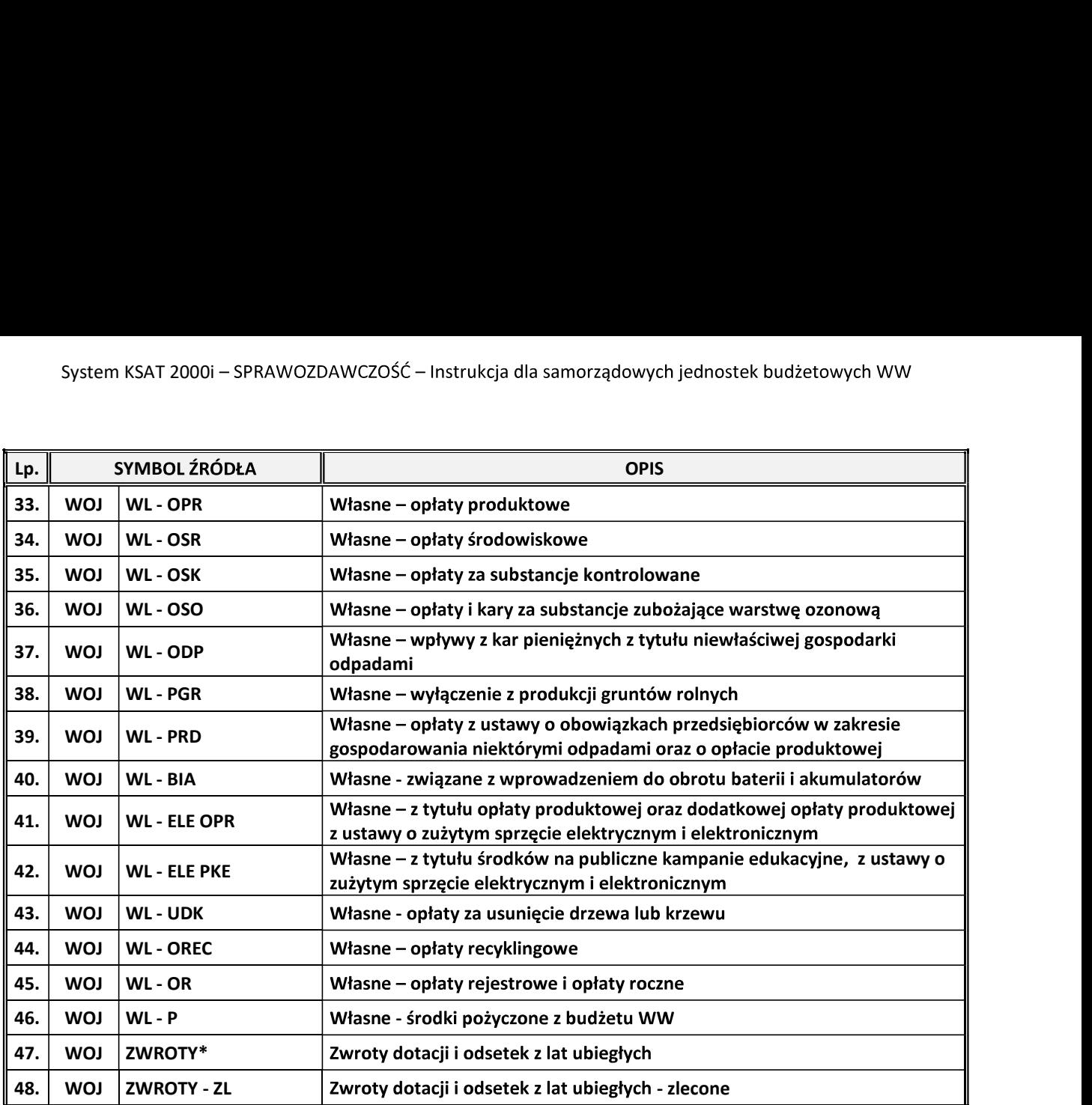

\* Źródło "ZWROTY" wybieramy wtedy, gdy zwrócone dotacje i odsetki od dotacji podlegają dalszemu przekazaniu do wskazanego organu / instytucji, natomiast w przypadku, gdy zwrócone dotacje i odsetki od dotacji nie podlegają<br>dalszemu przekazaniu i pozostają w budżecie Województwa Wielkopolskiego wybieramy źródło "WŁASNE".